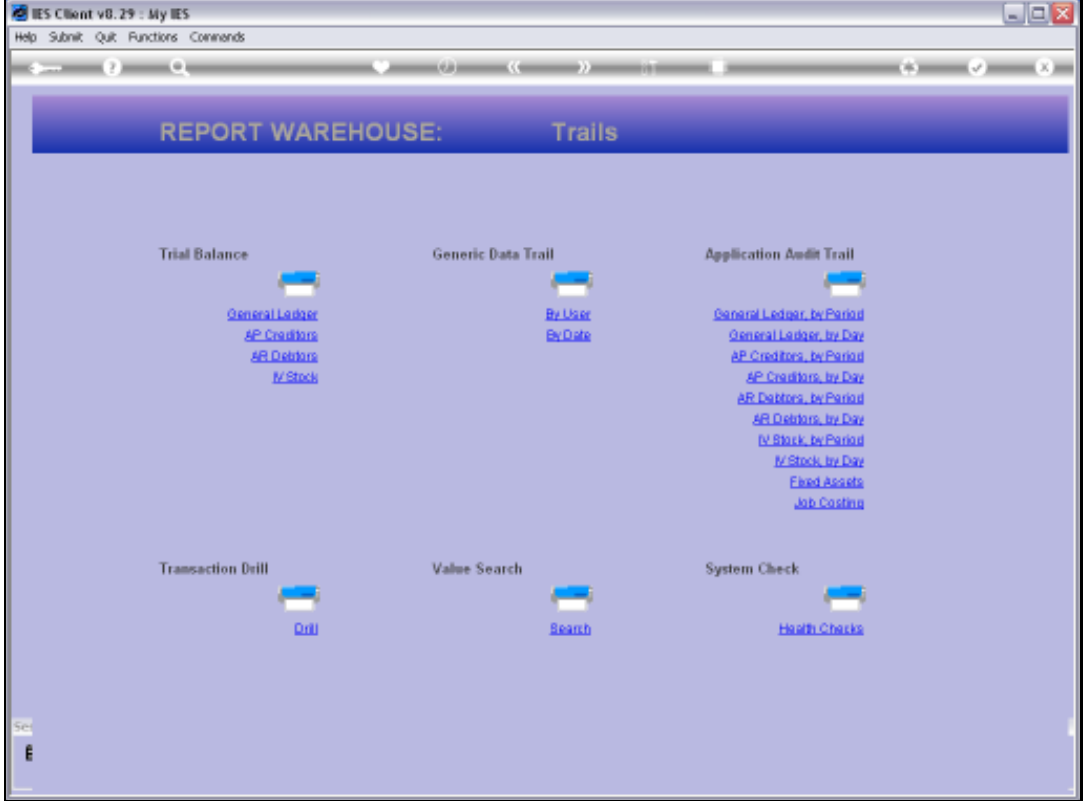

Slide notes: General Ledger Audit Trails can be performed from the Report Warehouse at the Audit Trails section, and can also be performed from the Ledger menu.

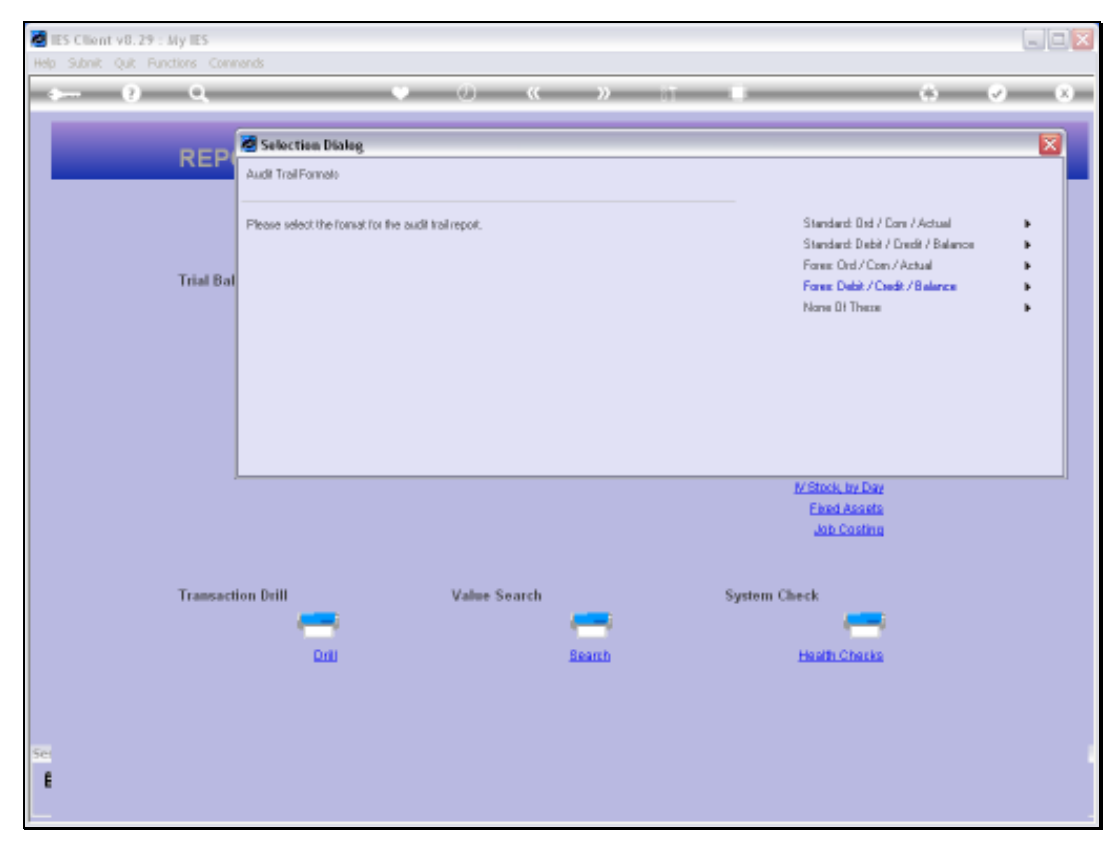

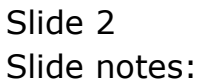

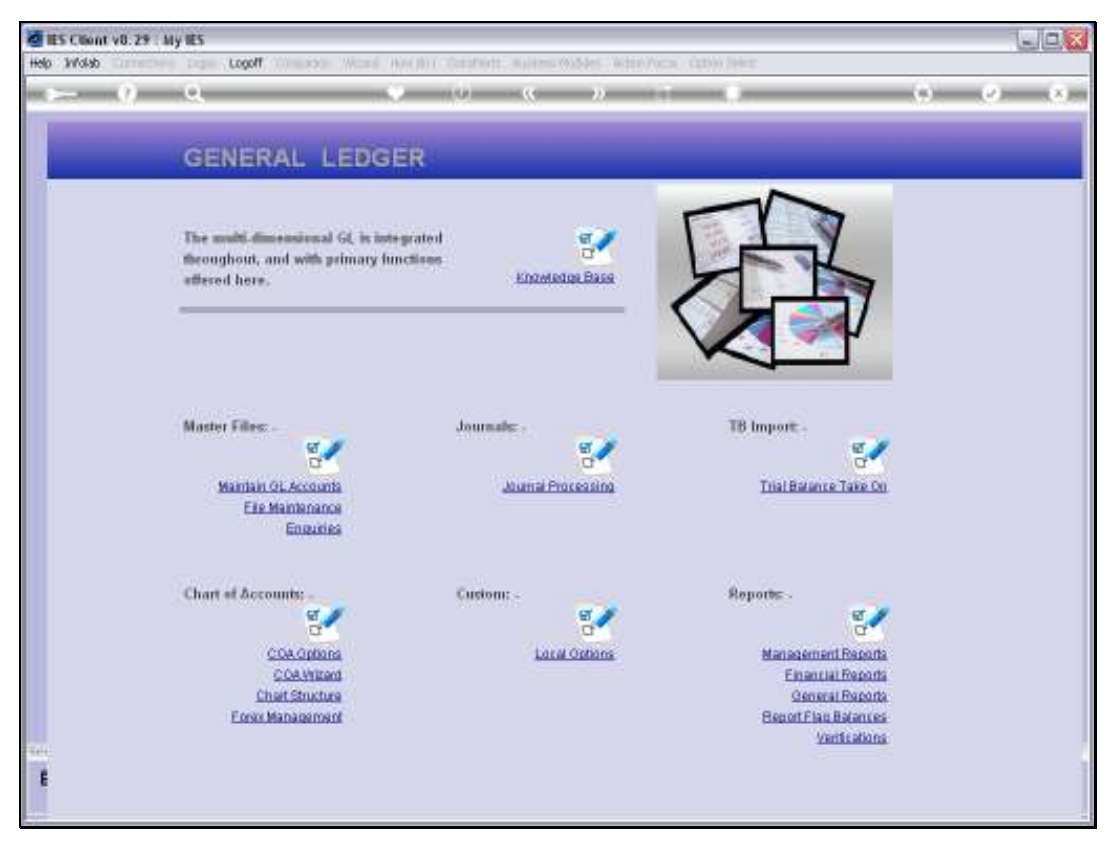

Slide 3 Slide notes:

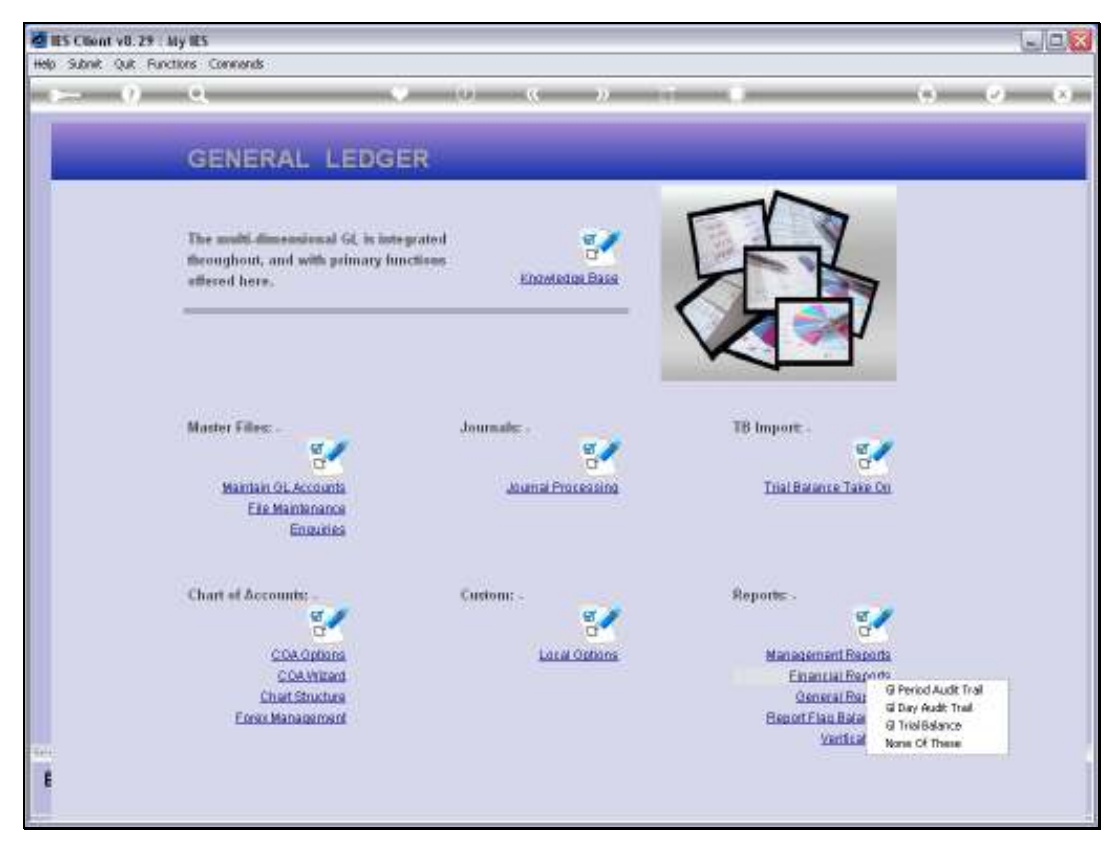

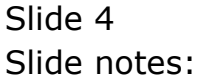

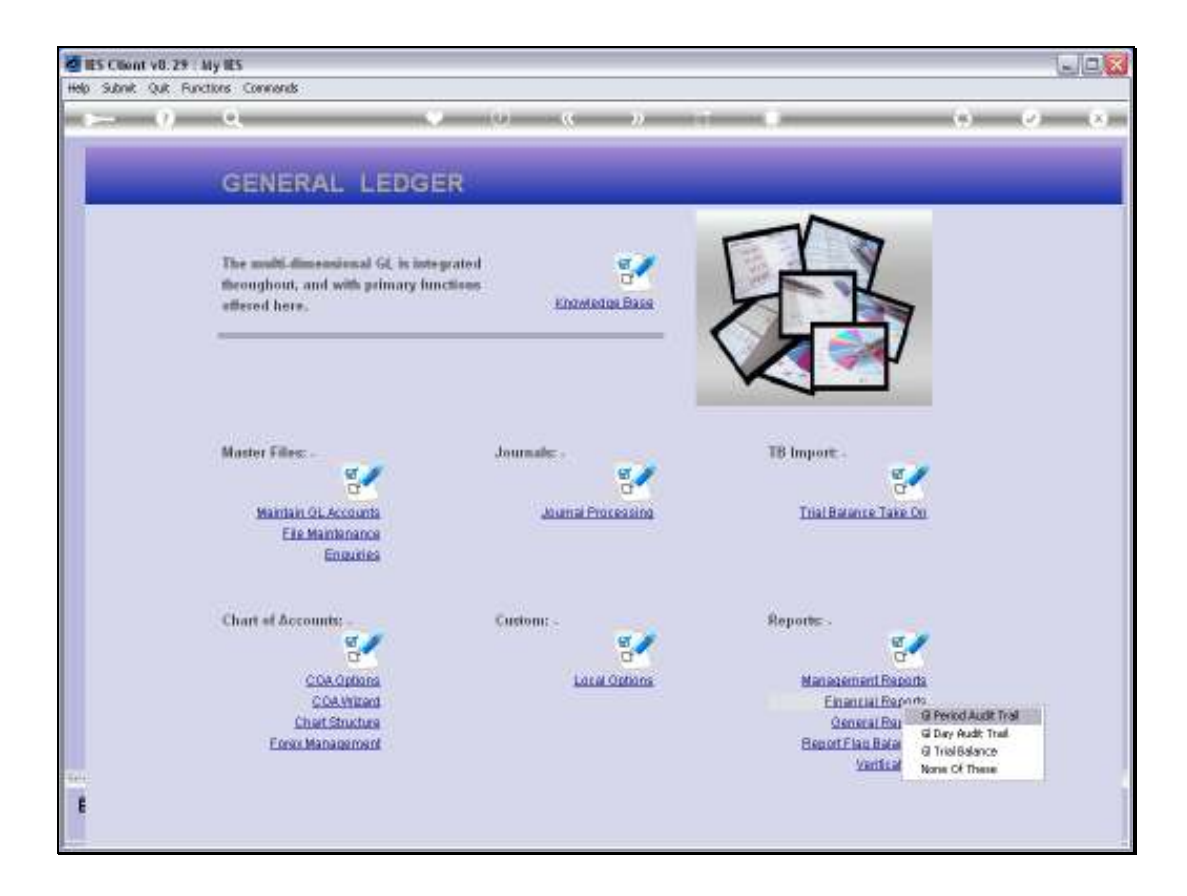

Slide notes: Audit Trails can also be performed from the Ledger Master screens, but in this case we are looking at the bulk options that can print any selection of GL Accounts.

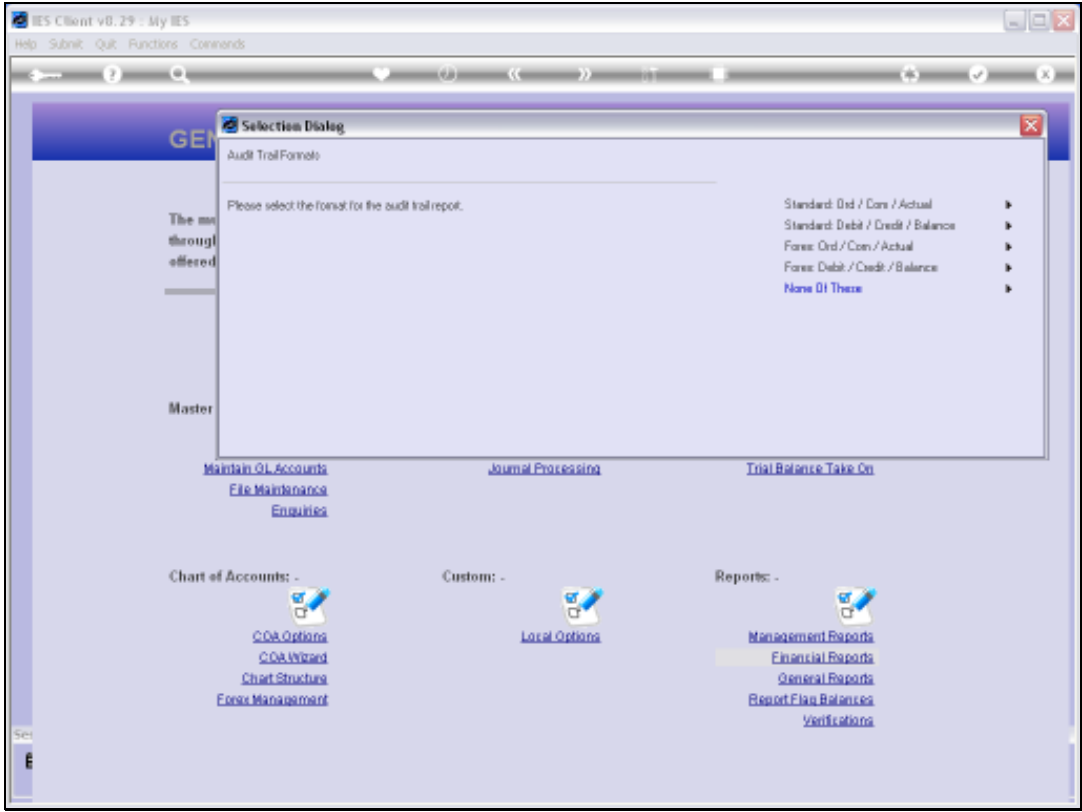

Slide notes: The Forex options are targeted for Forex managed GL Accounts, and there are 2 primary formats. We start with the Order / Commit / Actual format.

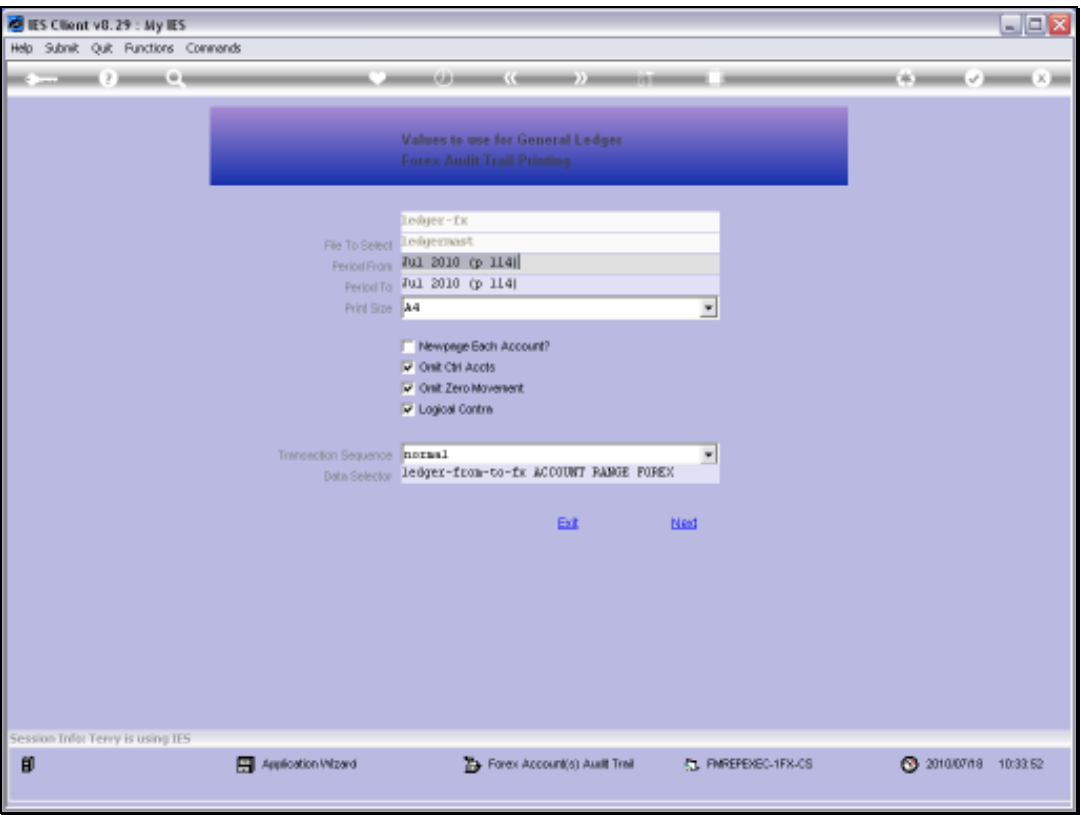

Slide notes: With all the Audit Trail options, we can select the Period Range that we wish to include, and we can choose to omit Control Accounts and Zero Movement Accounts, or we can decide to include them. Each of these fields have help if we are unsure of what they are for. The defaults that are first provided by the system are the most commonly used choices.

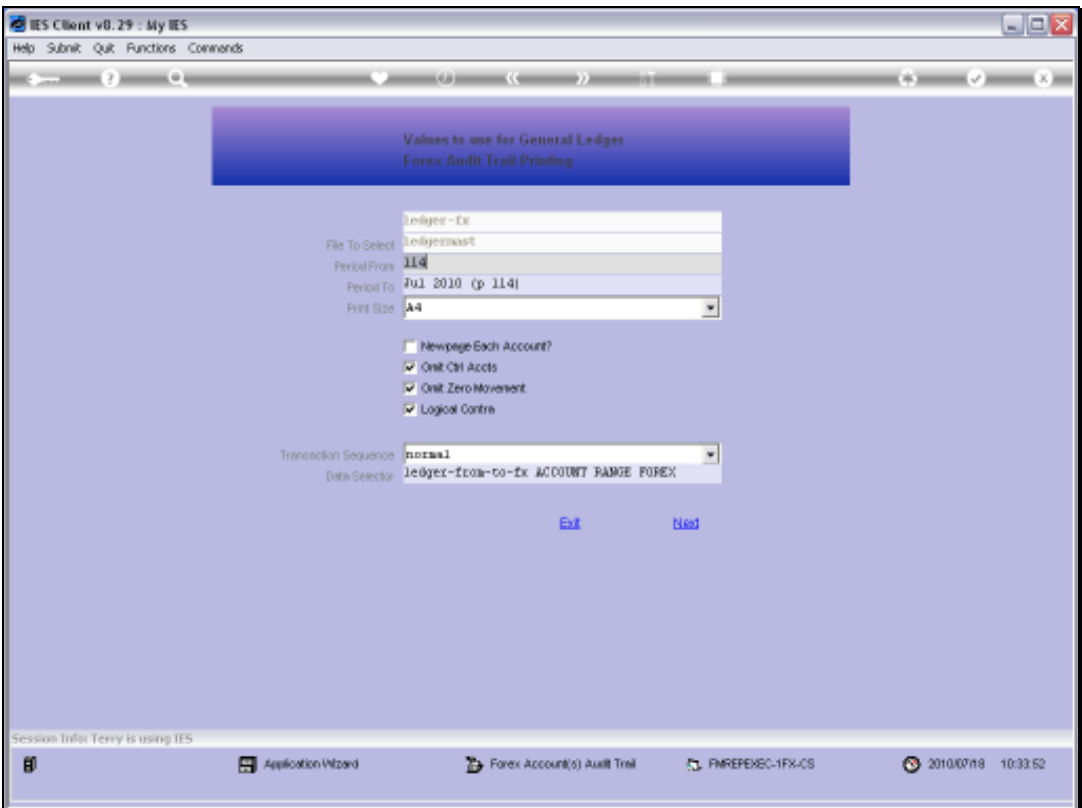

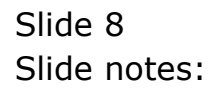

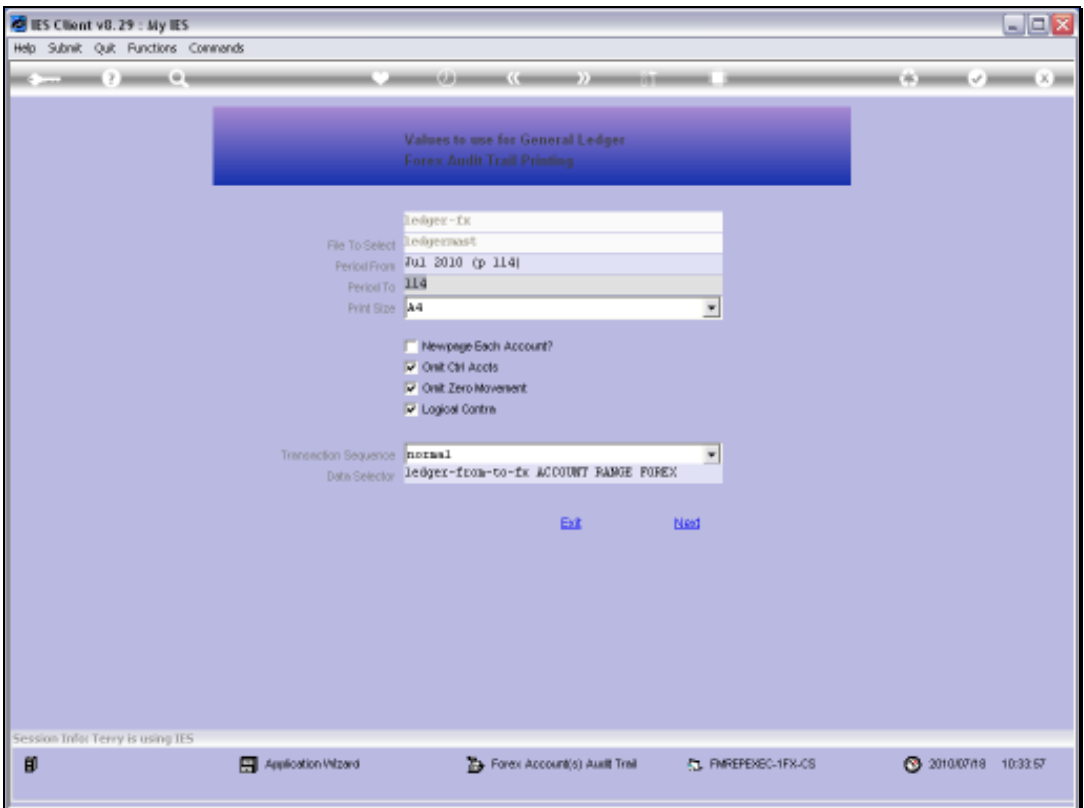

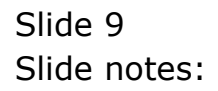

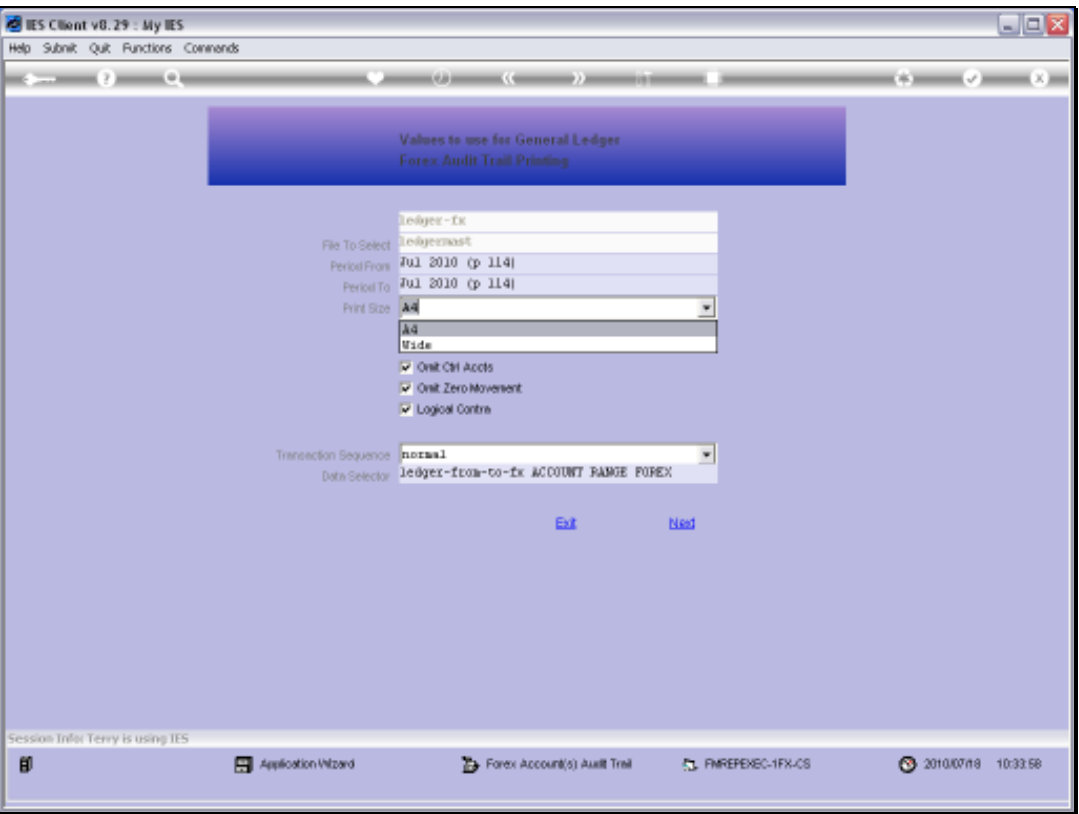

Slide notes: This option also offers a choice between a narrow A4 format, which does not include all the usual columns, and the 'wide' choice.

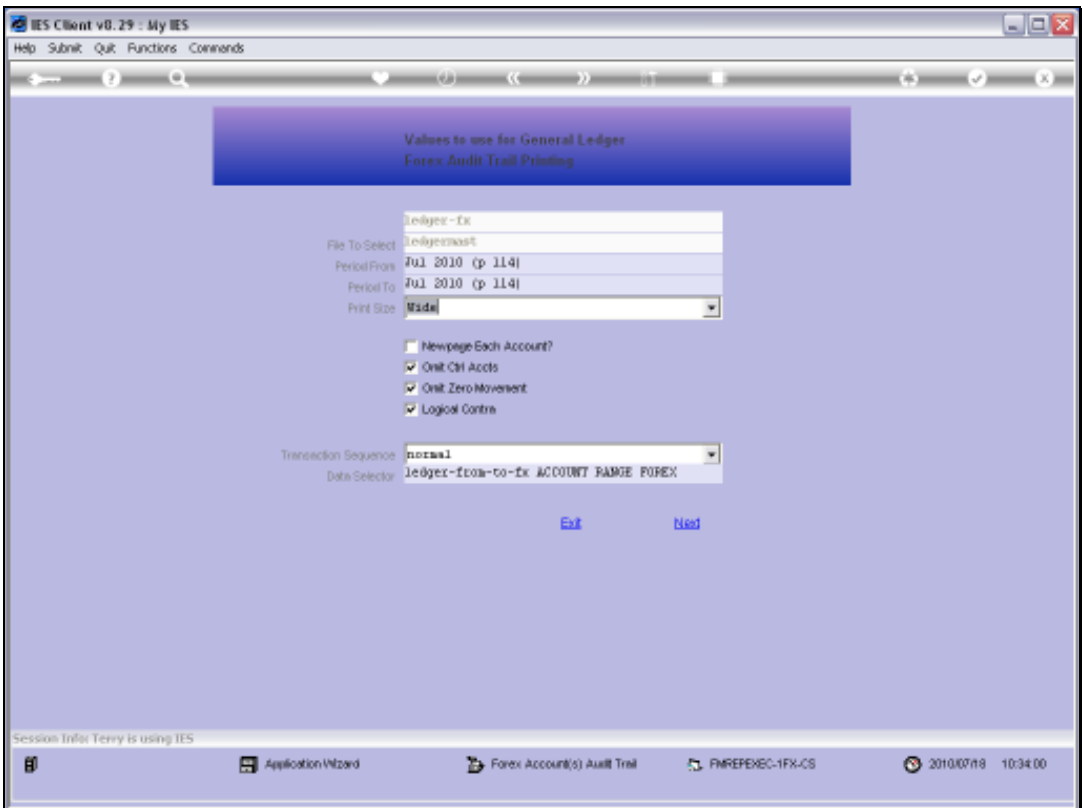

Slide 11 Slide notes:

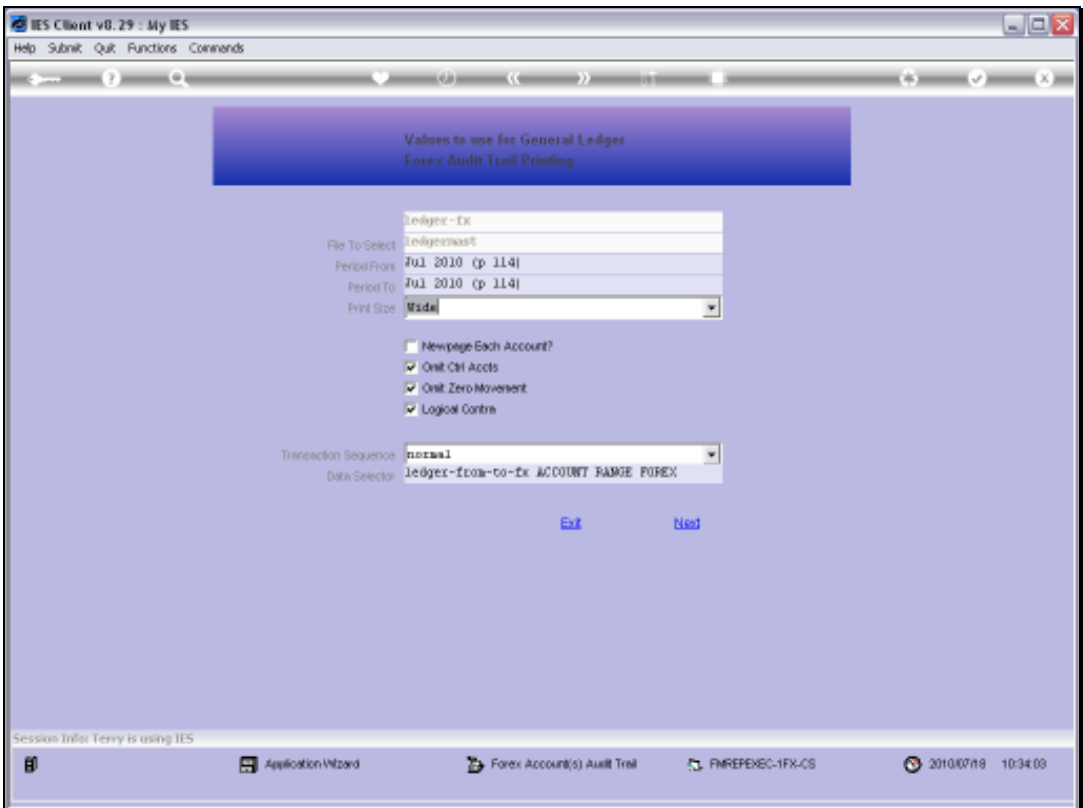

Slide 12 Slide notes:

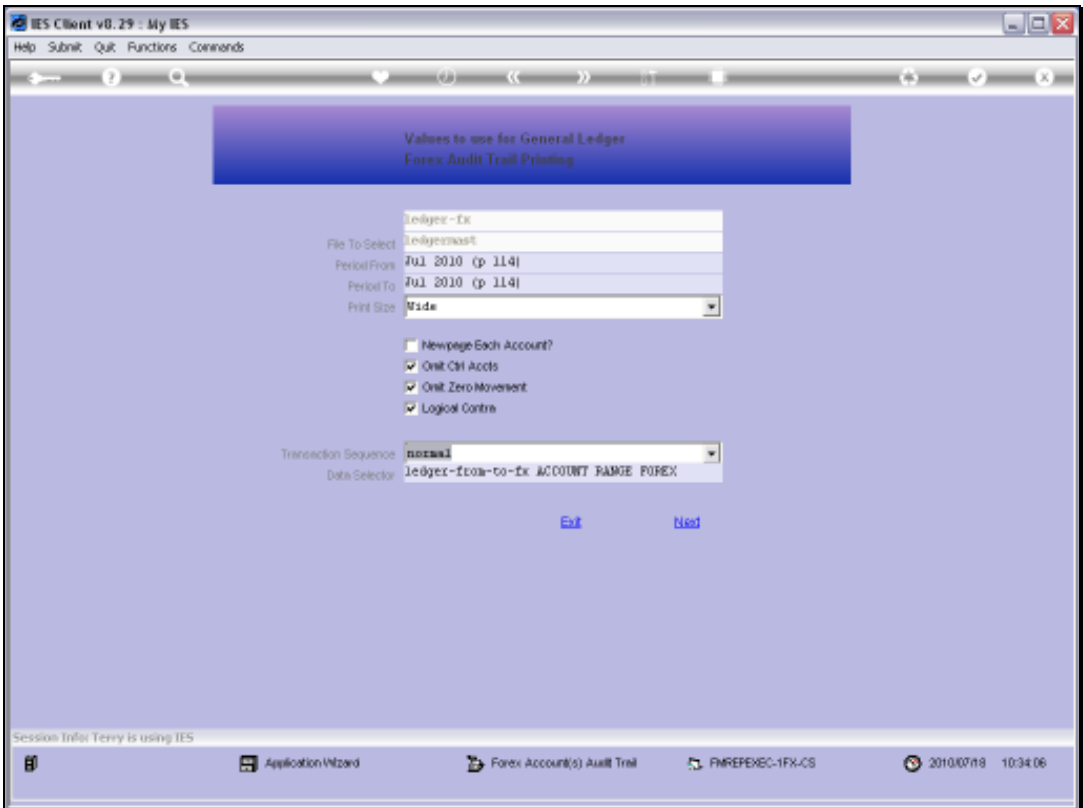

Slide 13 Slide notes:

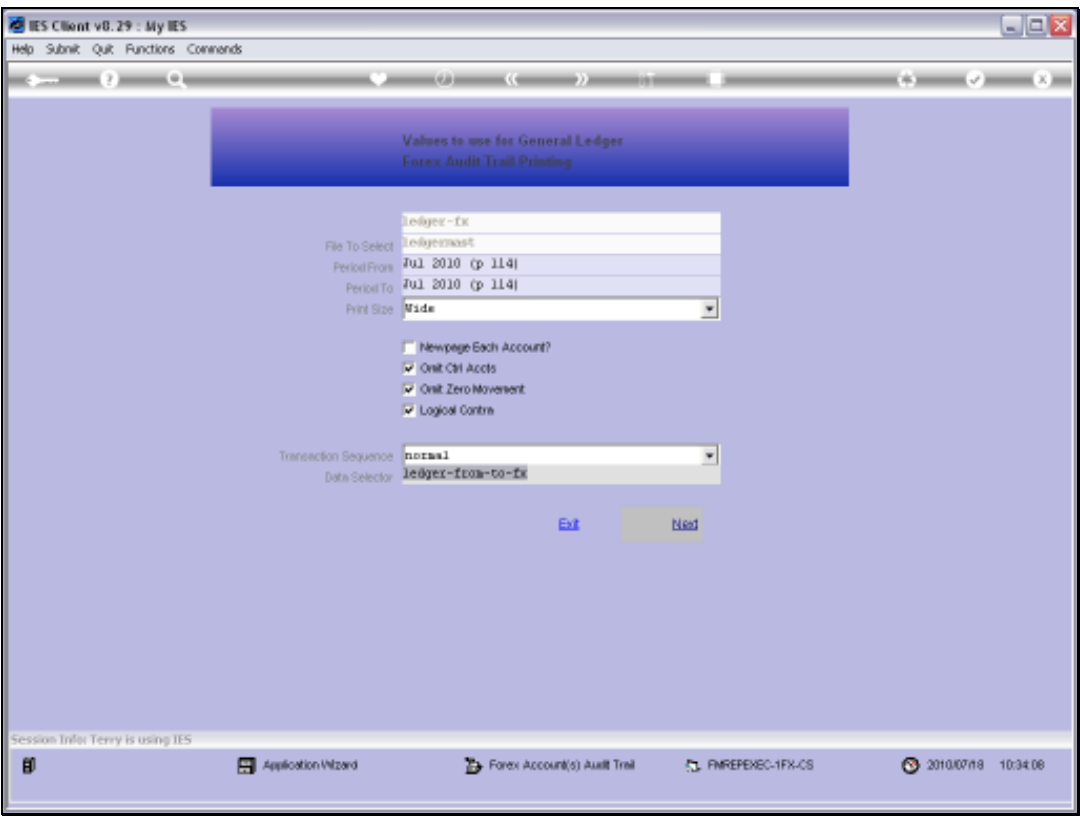

Slide notes: The default Data Selector offered here will target Forex Managed Accounts, but a different Data Selector may be chosen.

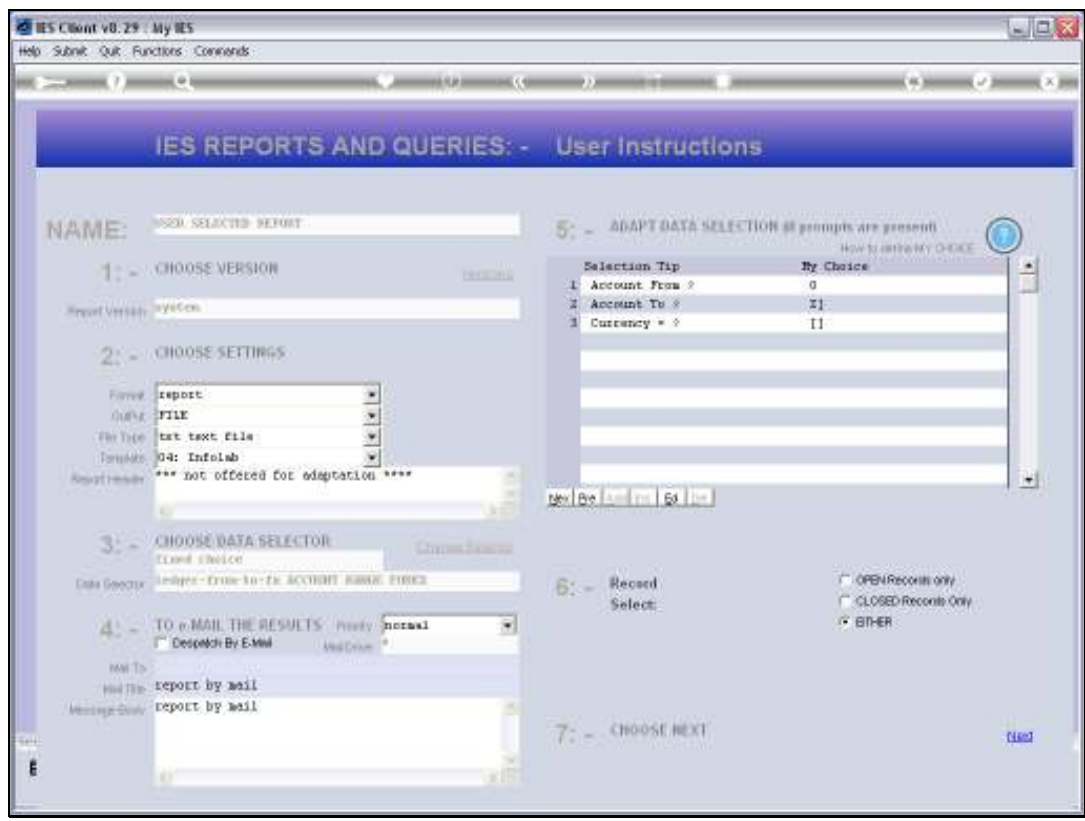

Slide notes: We can also change the Range by indicating a specific FROM and TO Account, if we wish, and we can also select a specific Currency if we wish. In this case, we will accept the wildcards as offered.

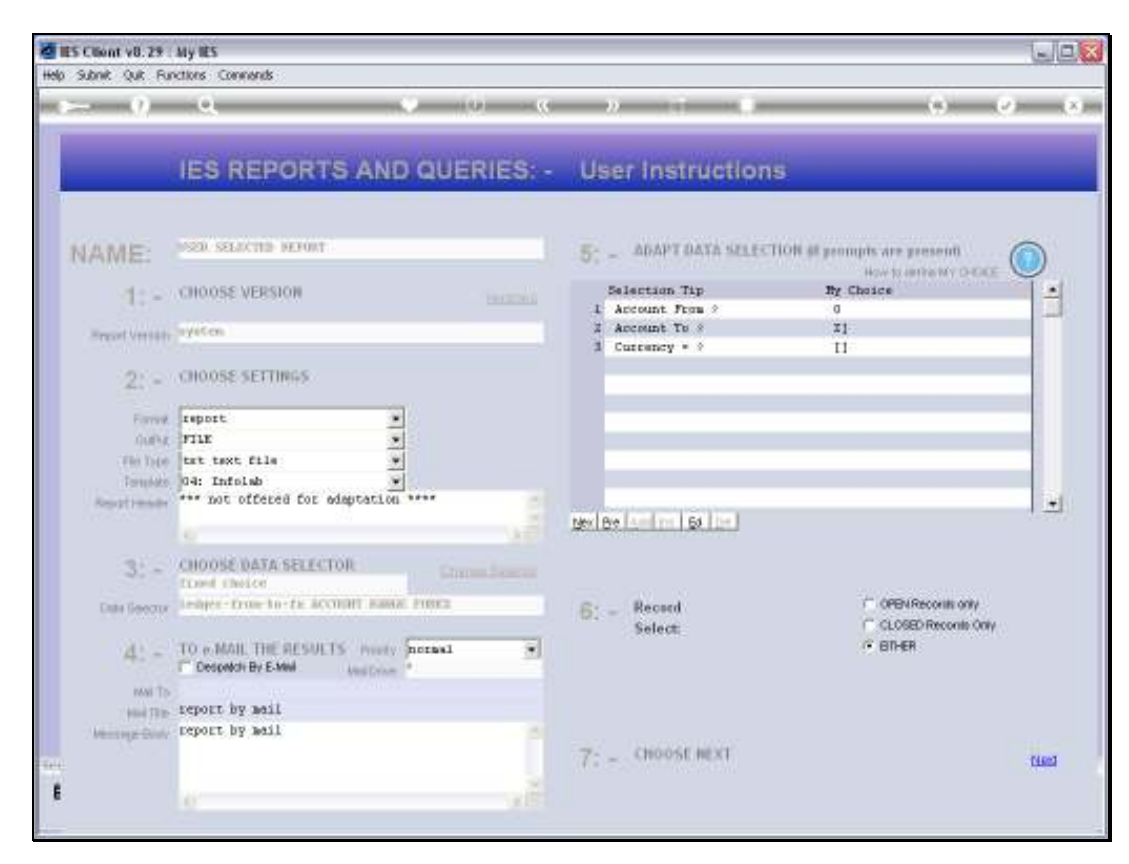

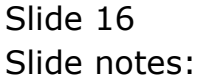

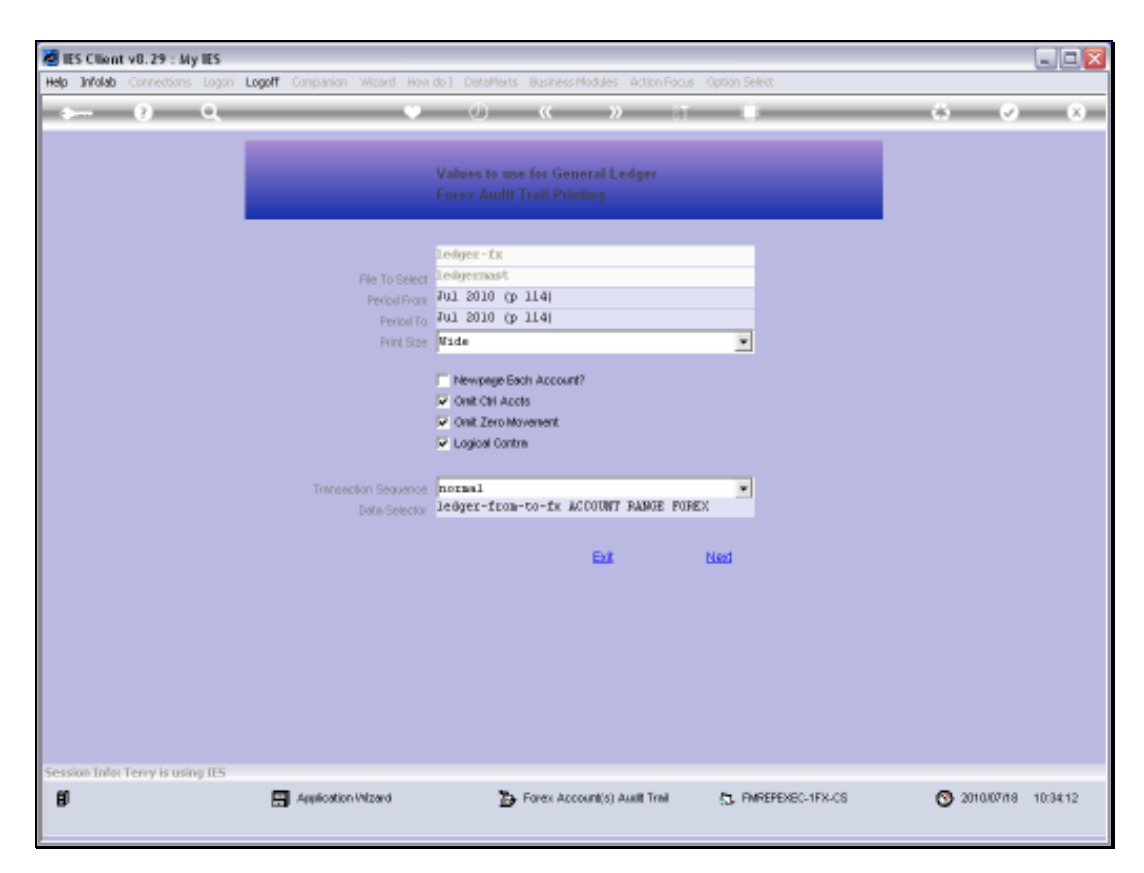

Slide 17 Slide notes:

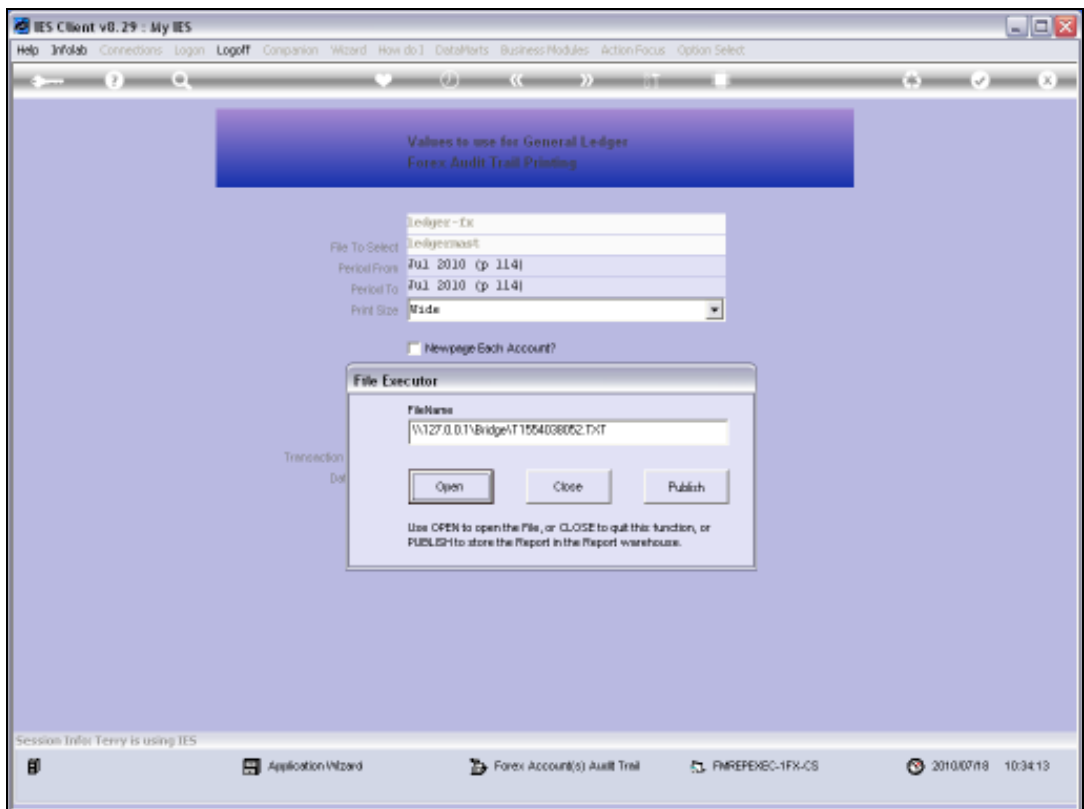

Slide 18 Slide notes:

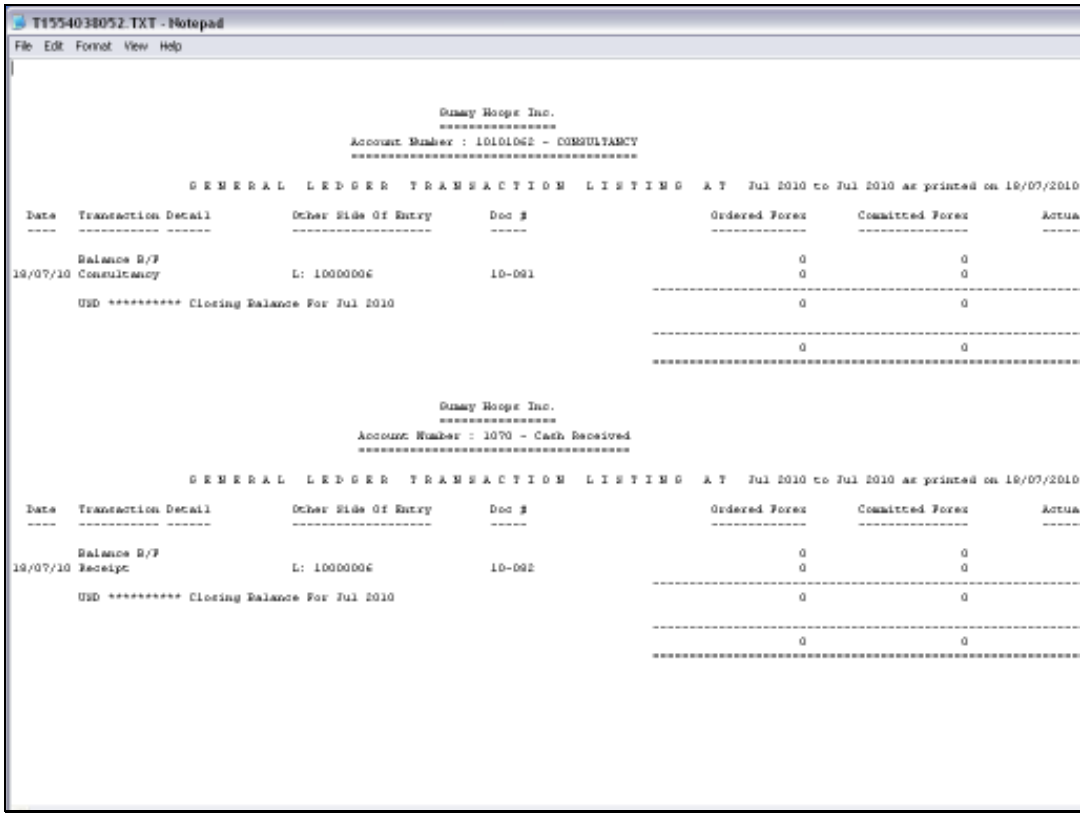

Slide notes: This format includes a view of Orders in process, by showing Amounts on Order in the Ordered Column, Goods Received in the Committed Column, and Invoices plus all normal Journal Amounts in the Actual Column.

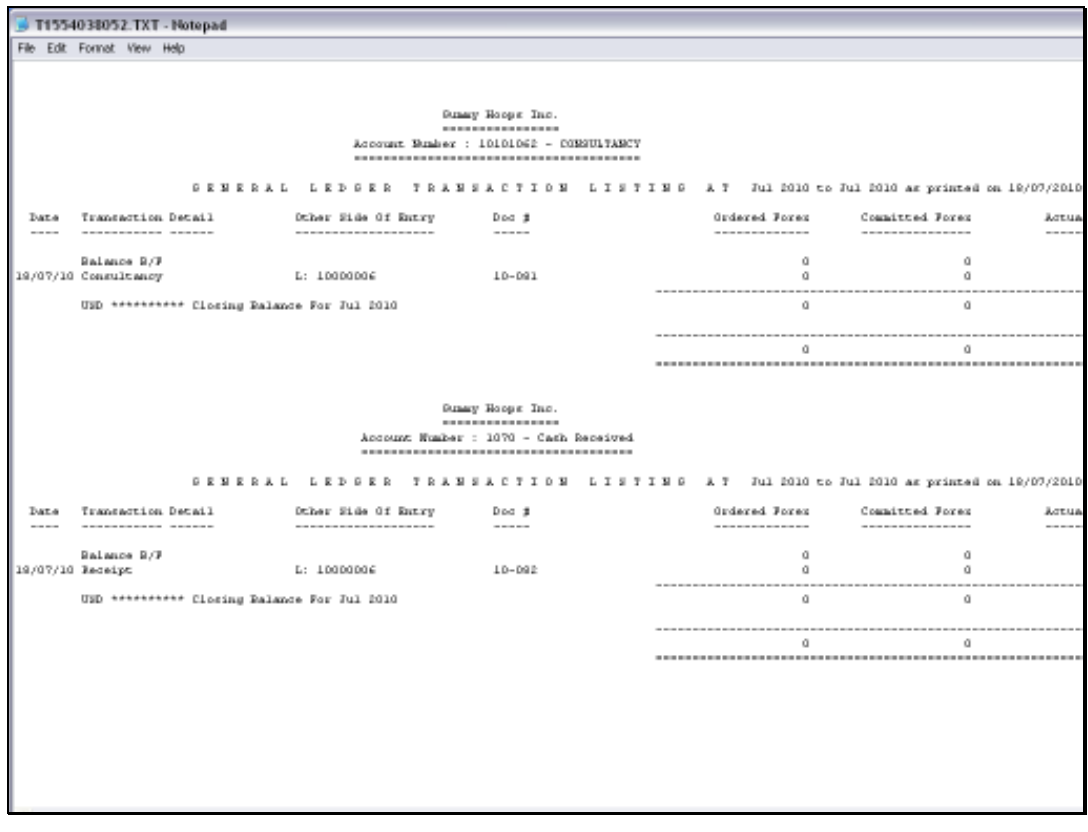

Slide 20 Slide notes: Slide 21 Slide notes:

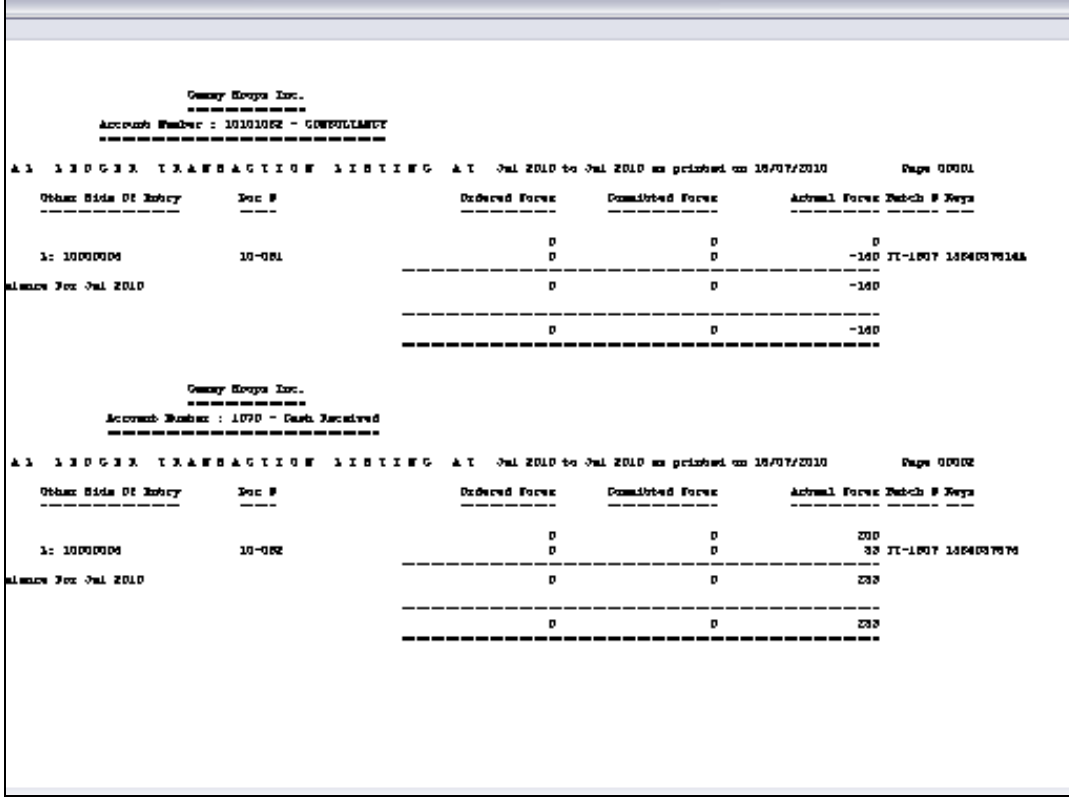

Slide notes: It is a wide print format, with more information on the right hand side.

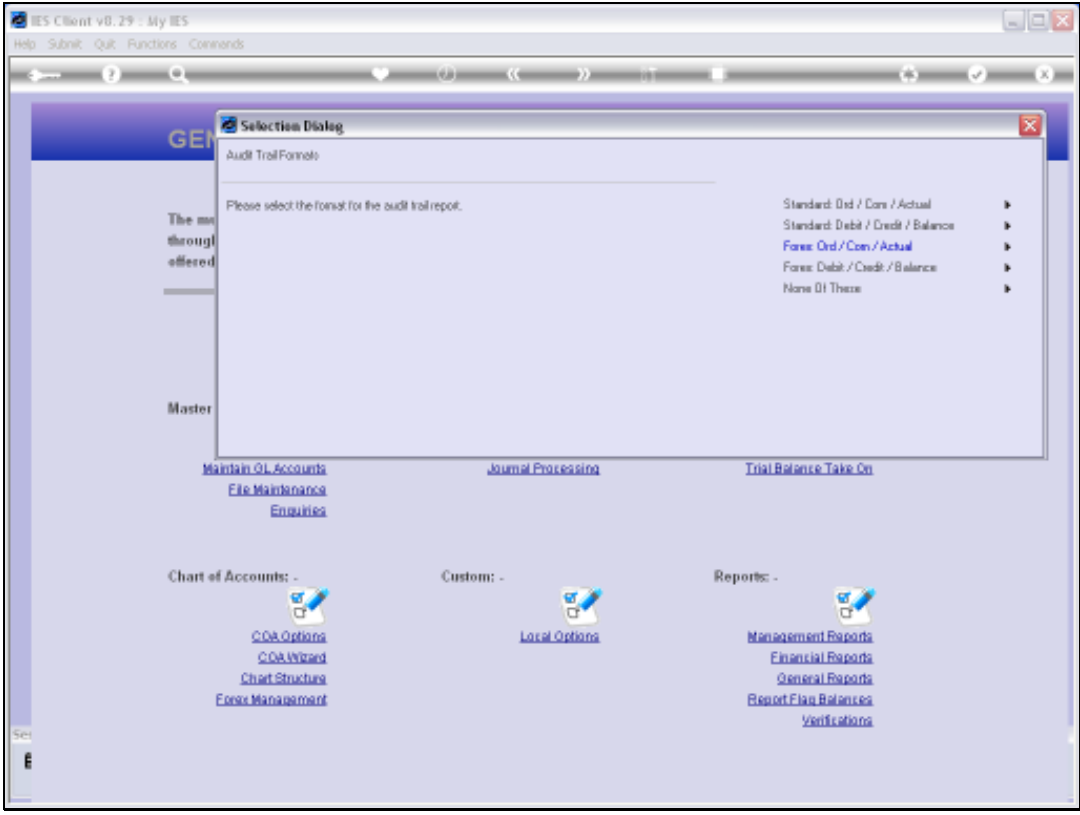

Slide notes: Next, we choose FOREX again, but this time we use the Debit / Credit / Balance format.

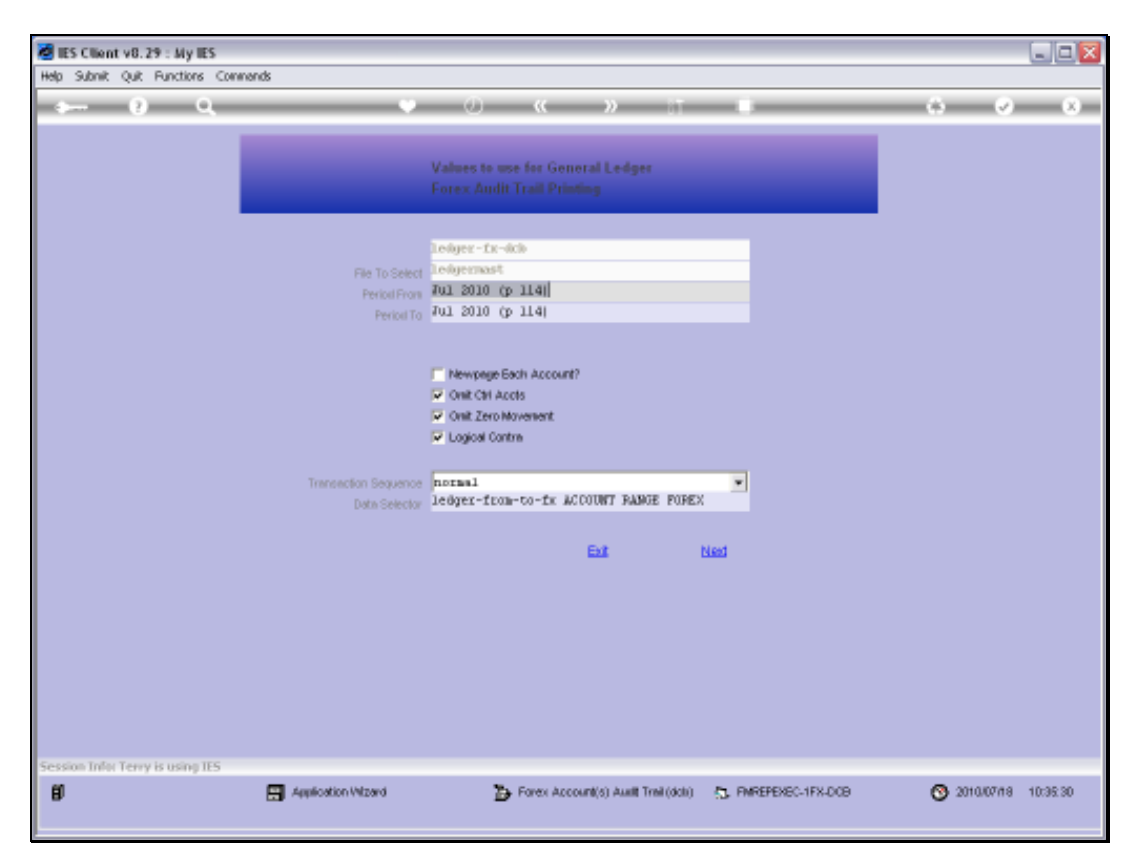

Slide 24 Slide notes:

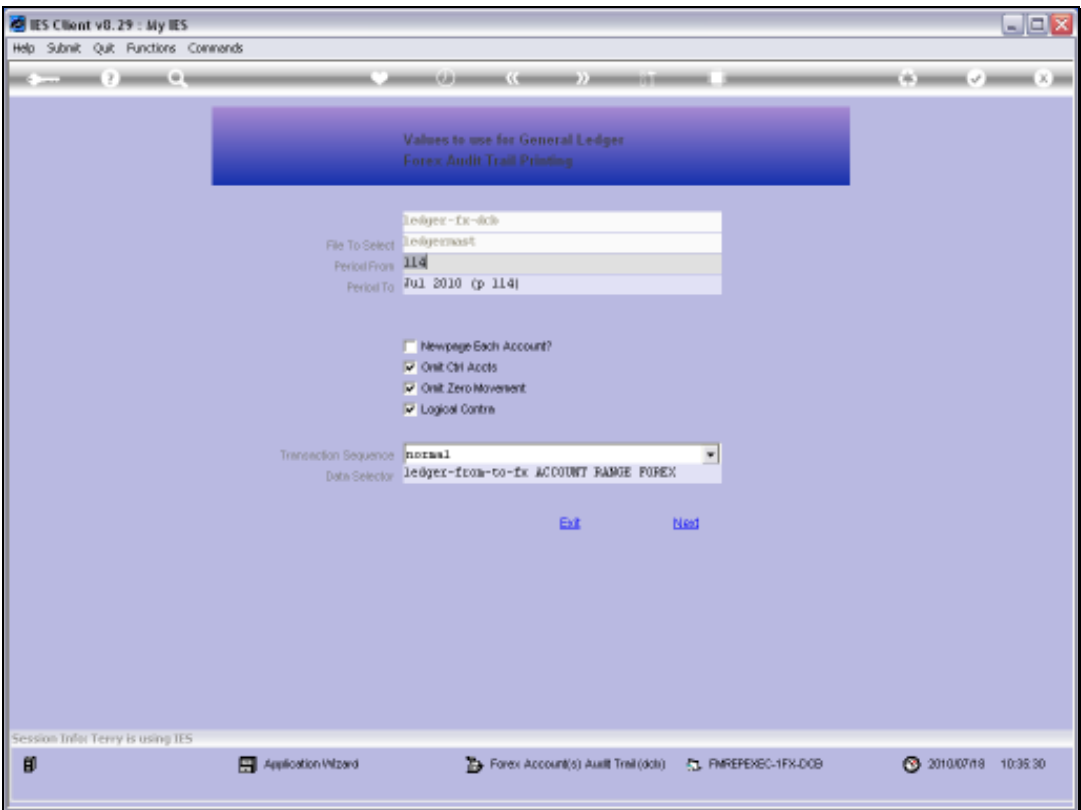

Slide 25 Slide notes:

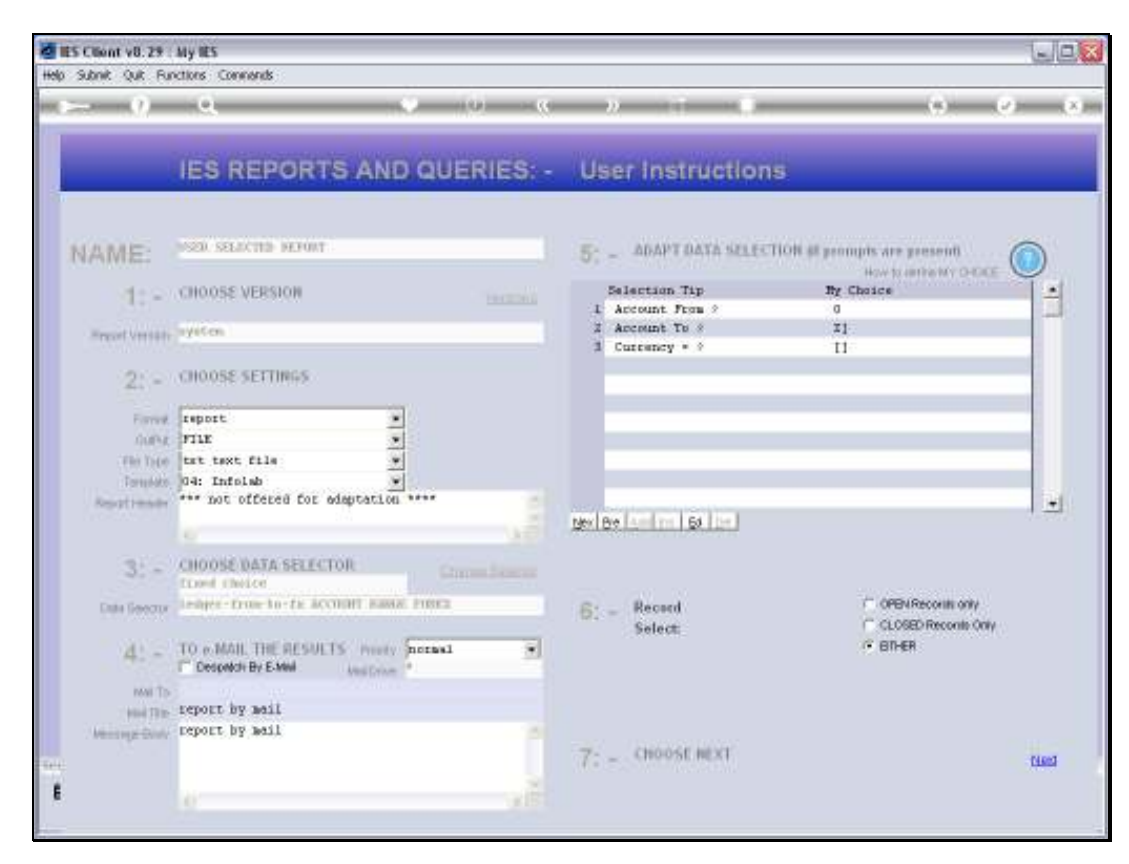

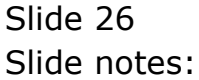

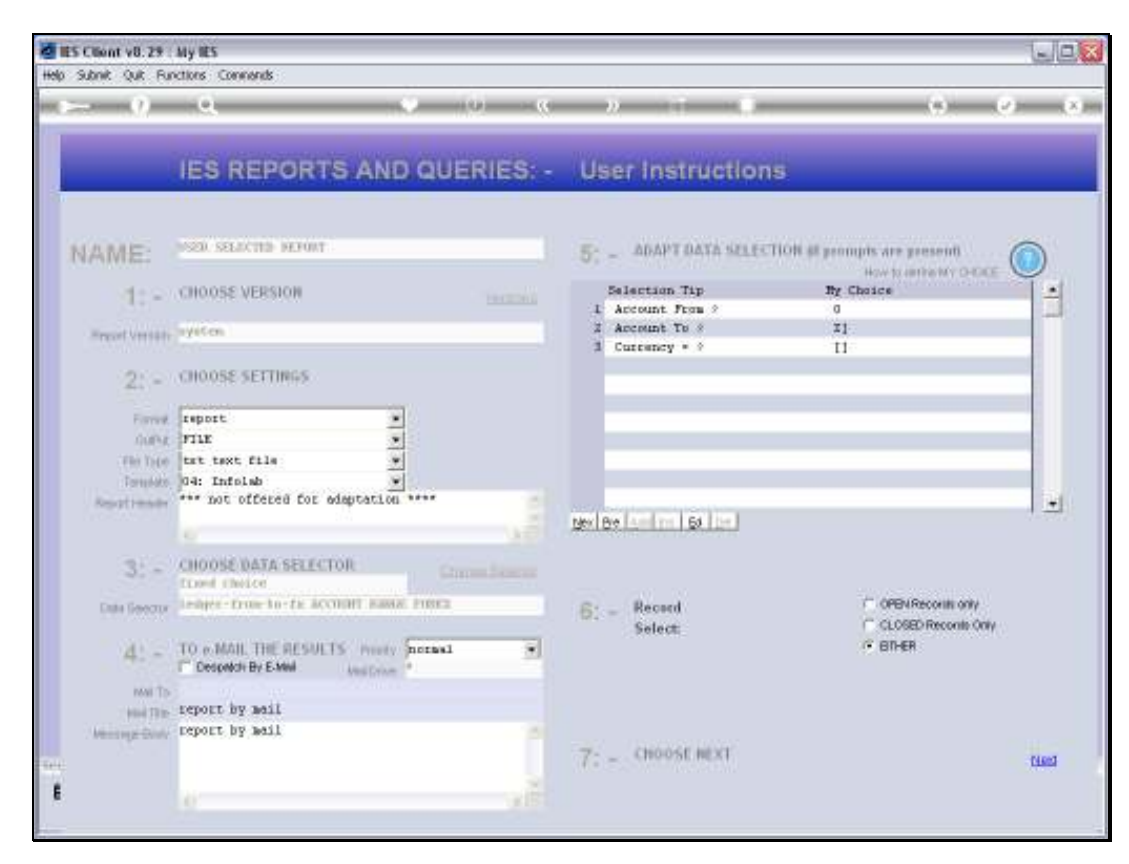

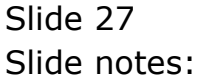

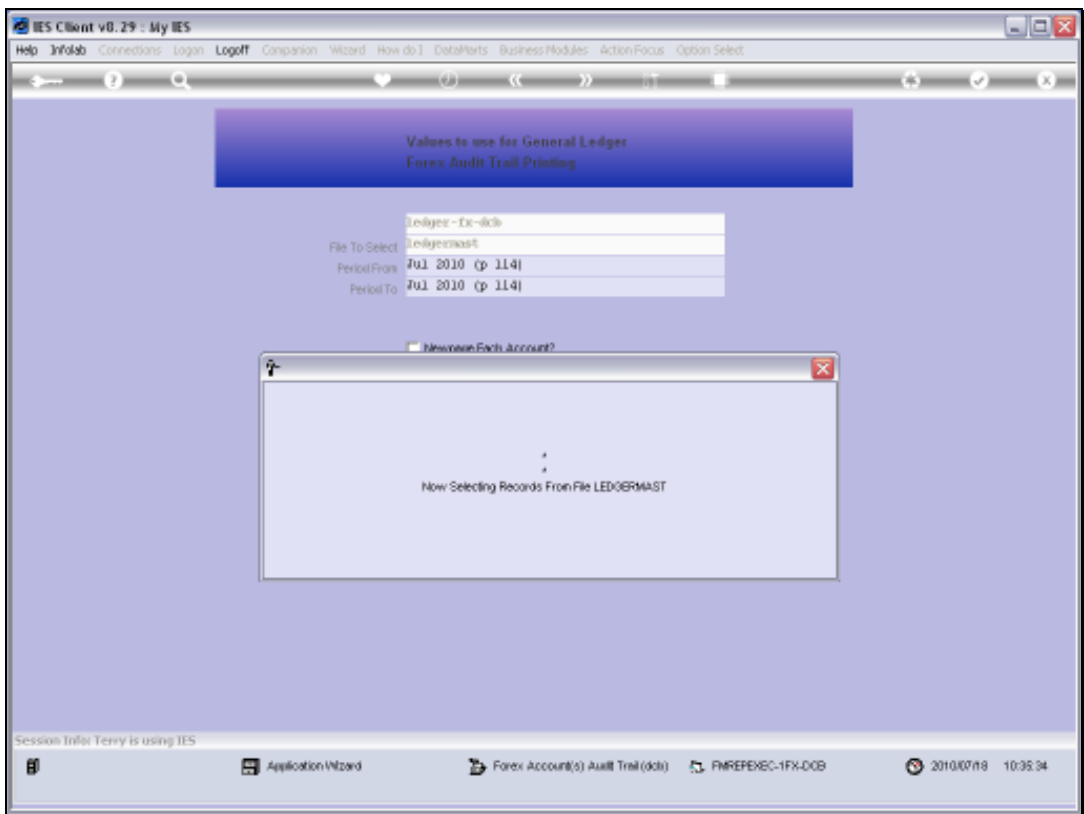

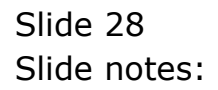

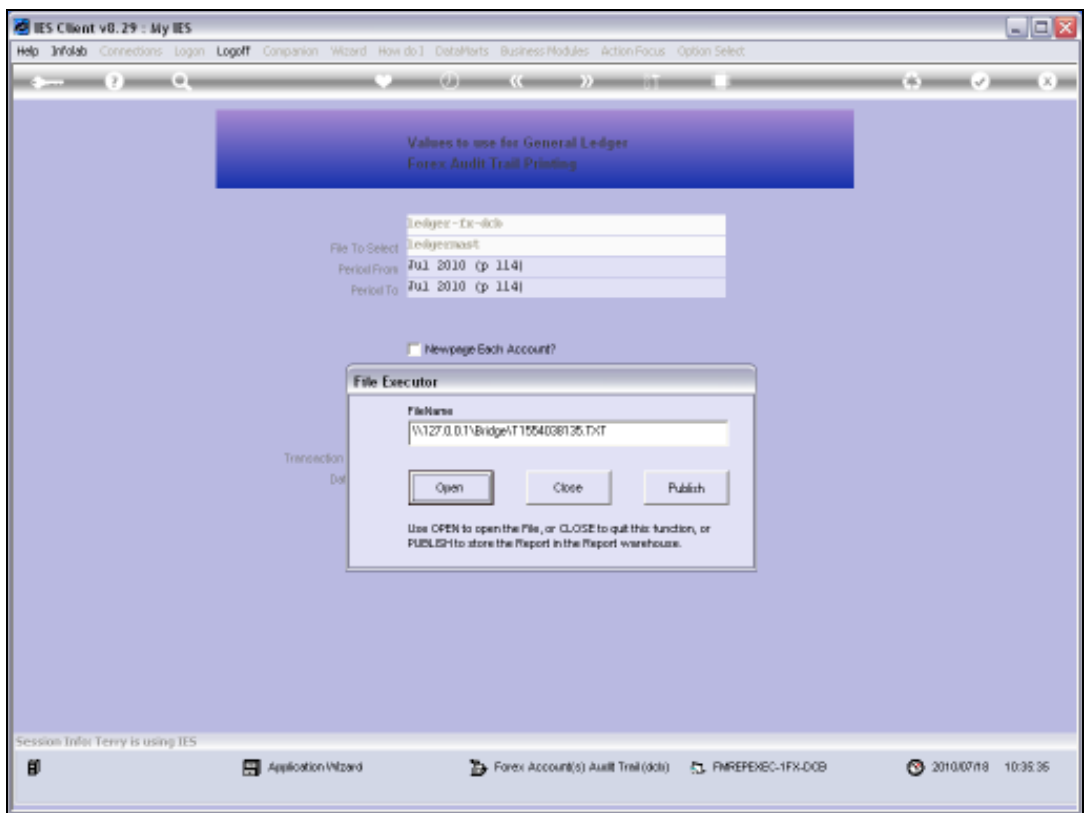

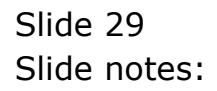

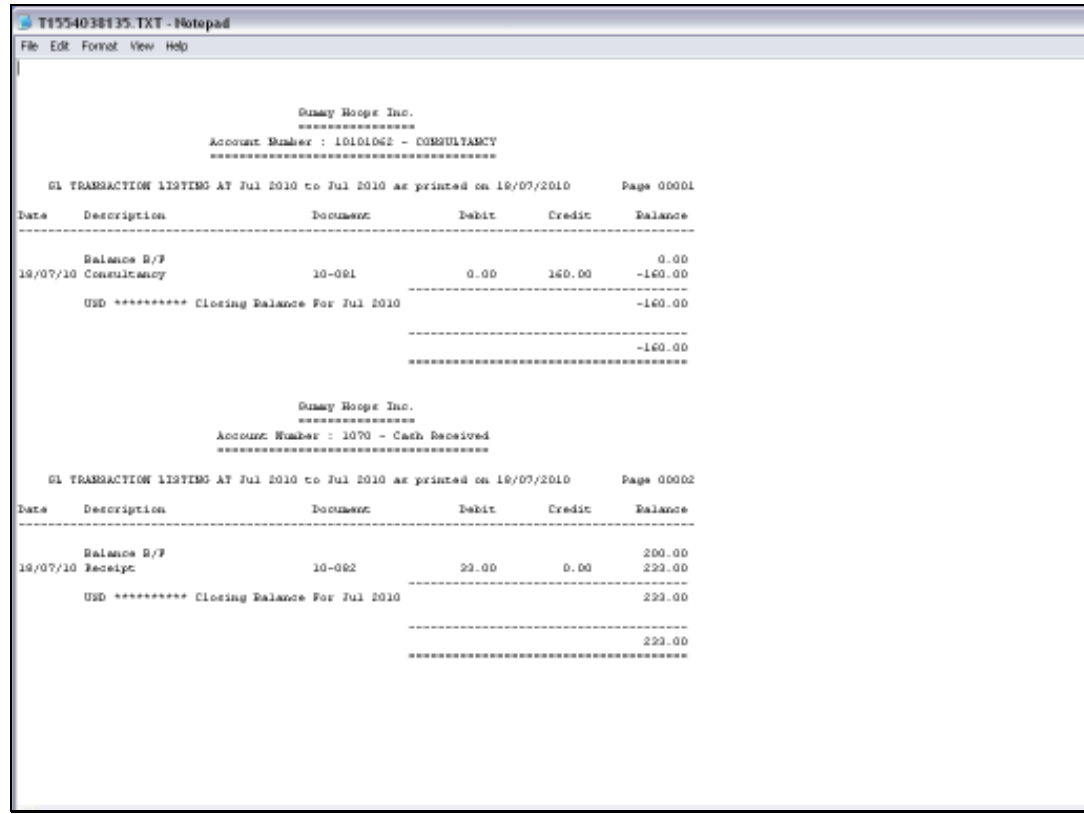

Slide notes: This format is customizable and the example we see here is already customized, because a number of the columns we saw before are not included now, and the column widths have also been adapted. The DCB style allows us to choose our own preferred format.

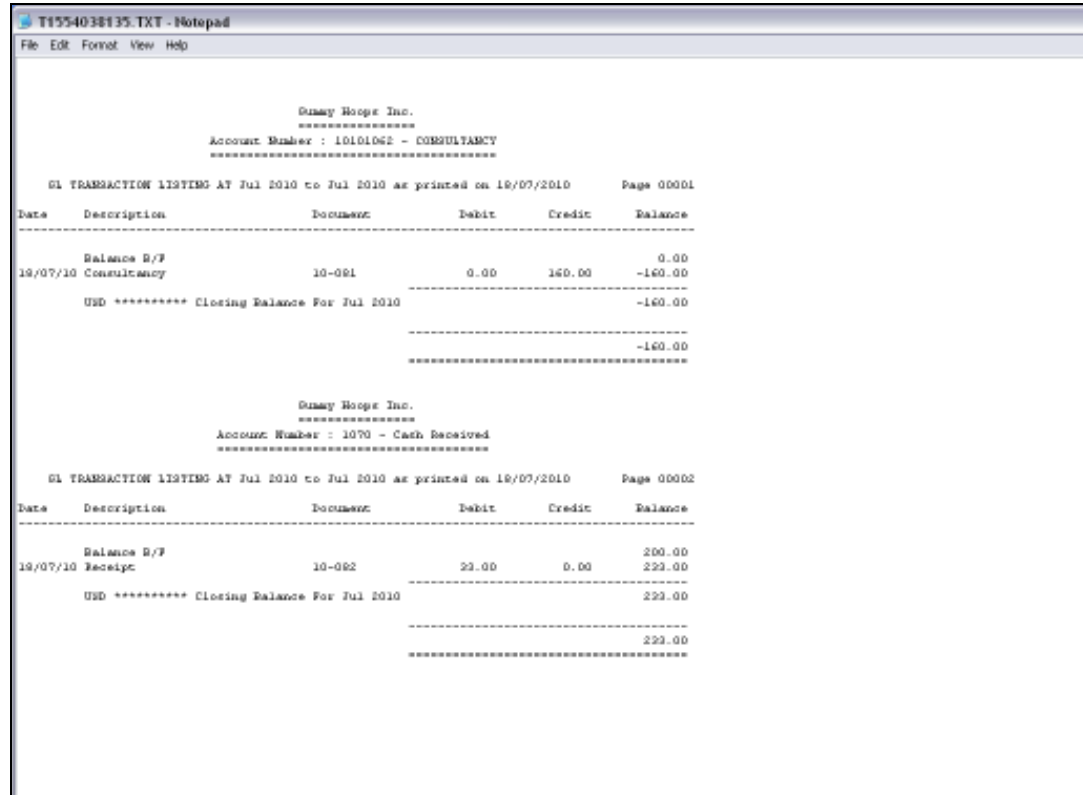

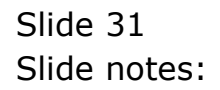

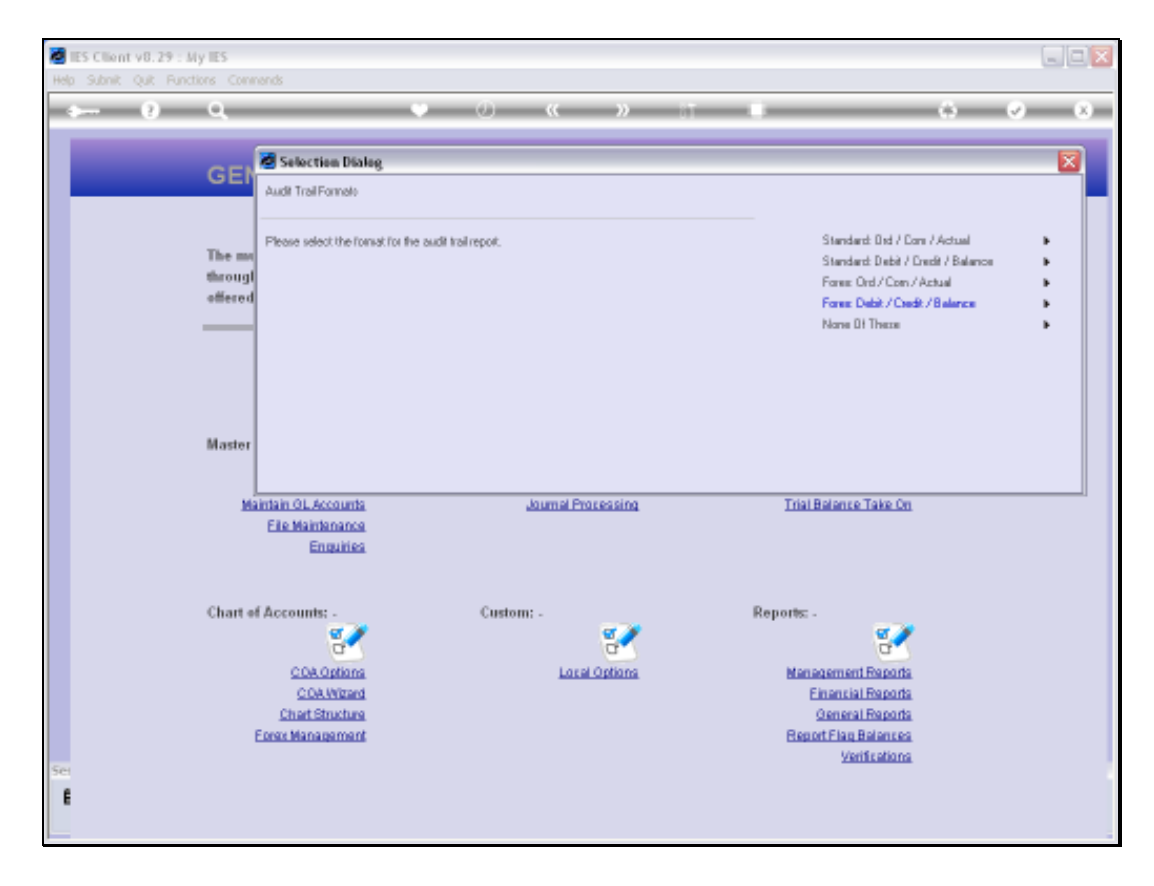

Slide notes: Next, we look at Local Currency Accounts, with the OCA format.

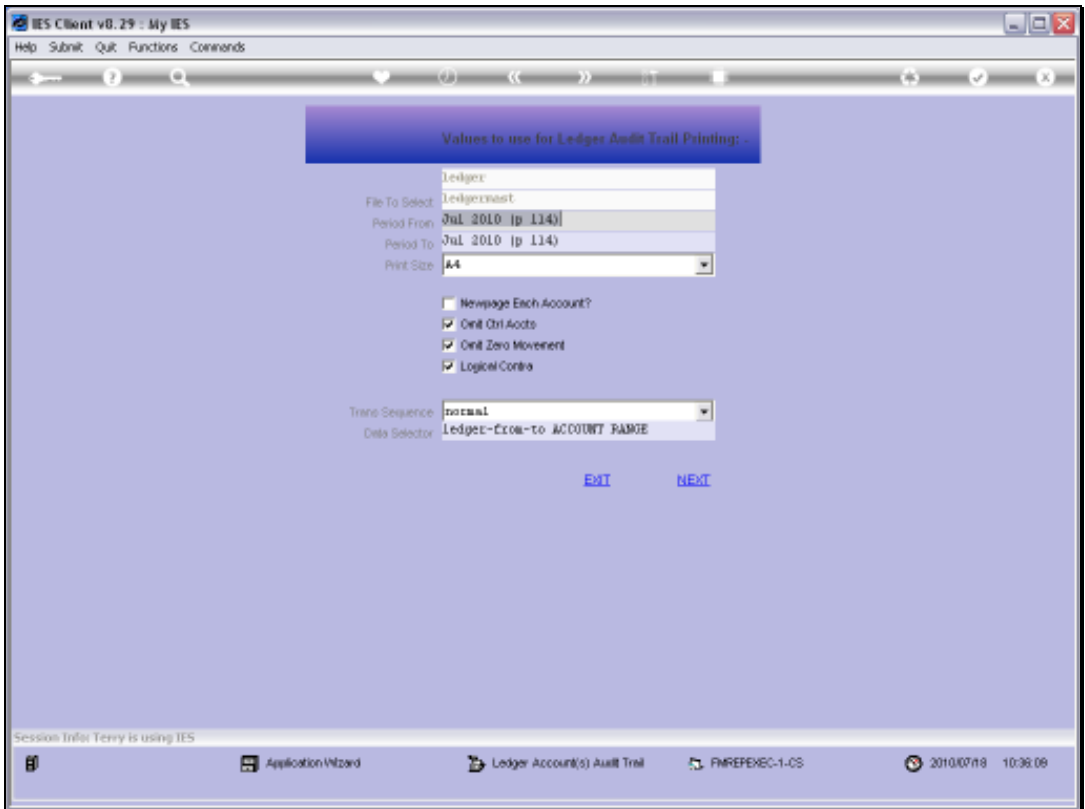

Slide 33 Slide notes:

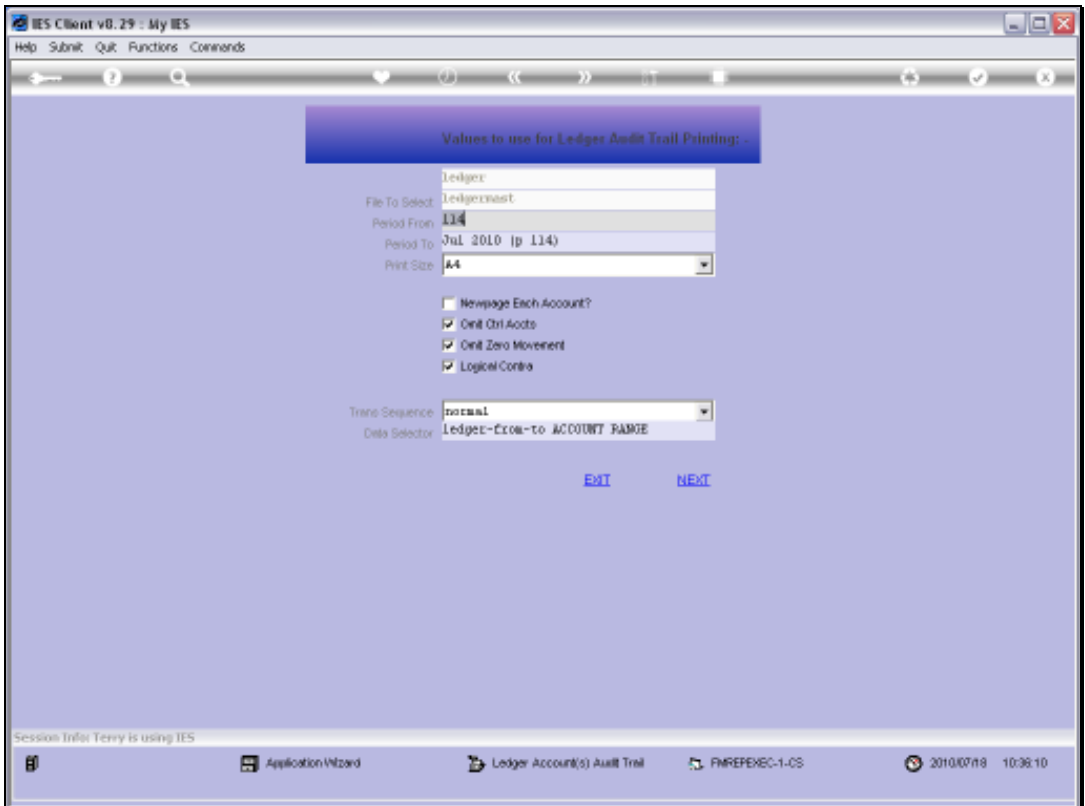

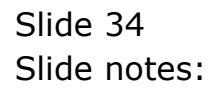

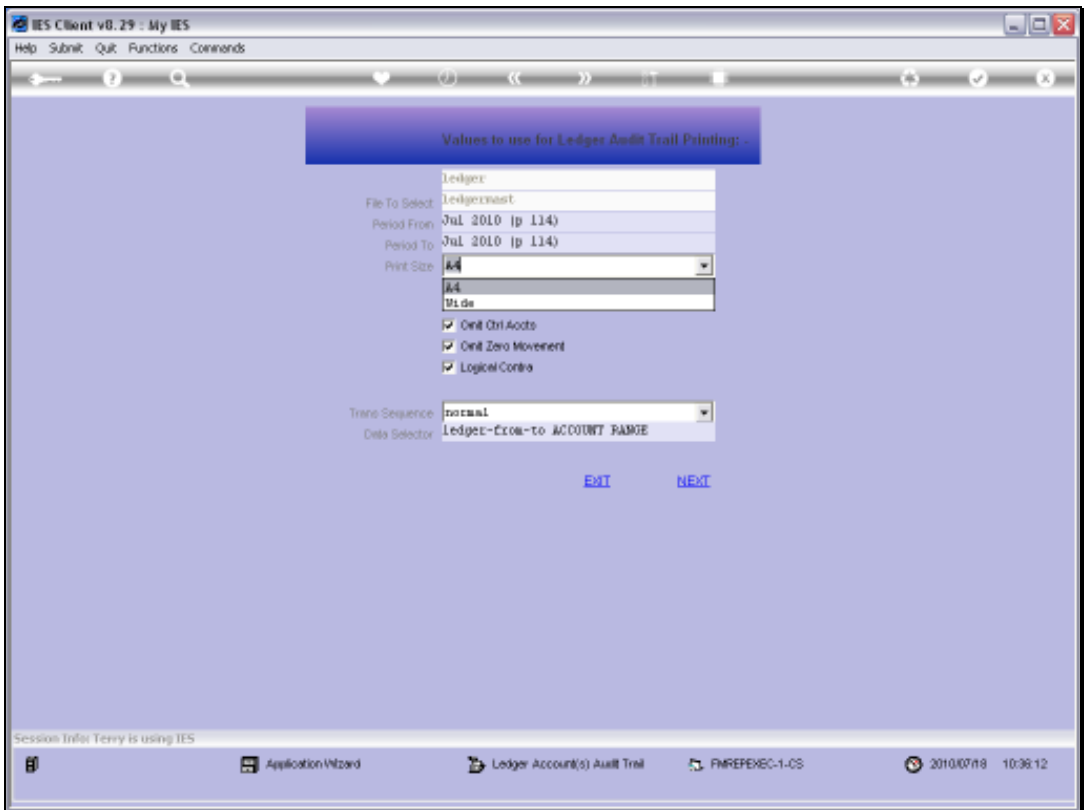

Slide 35 Slide notes:

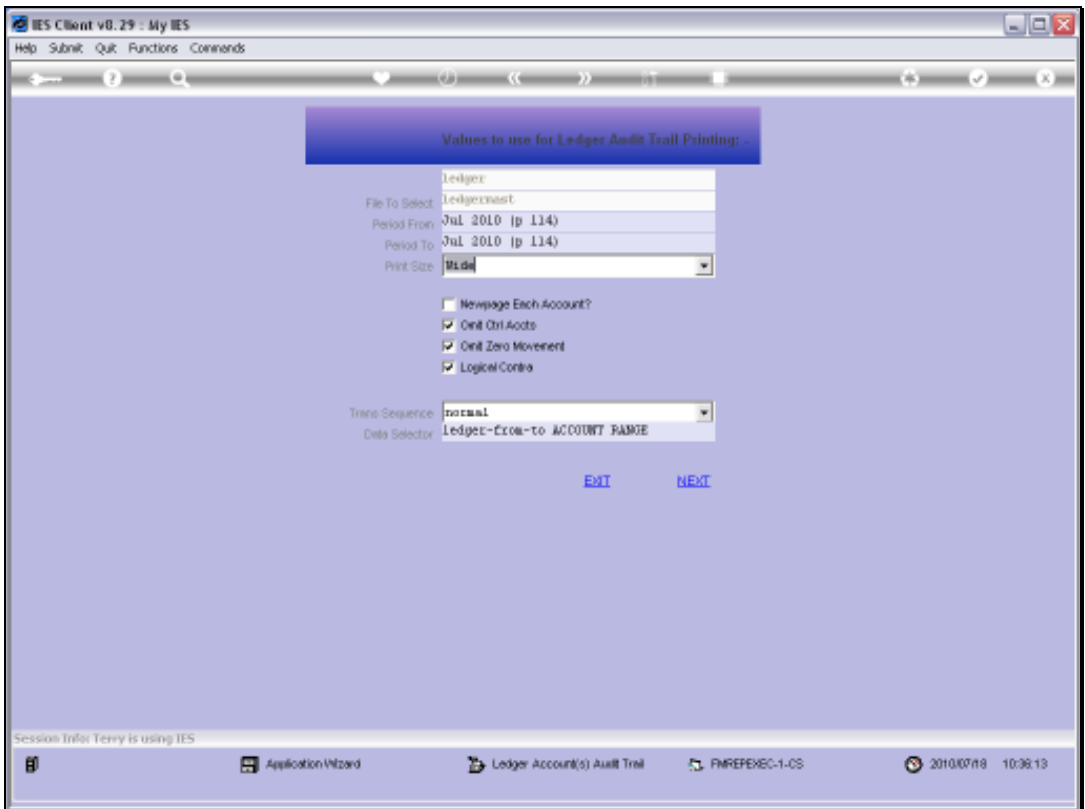

Slide 36 Slide notes:

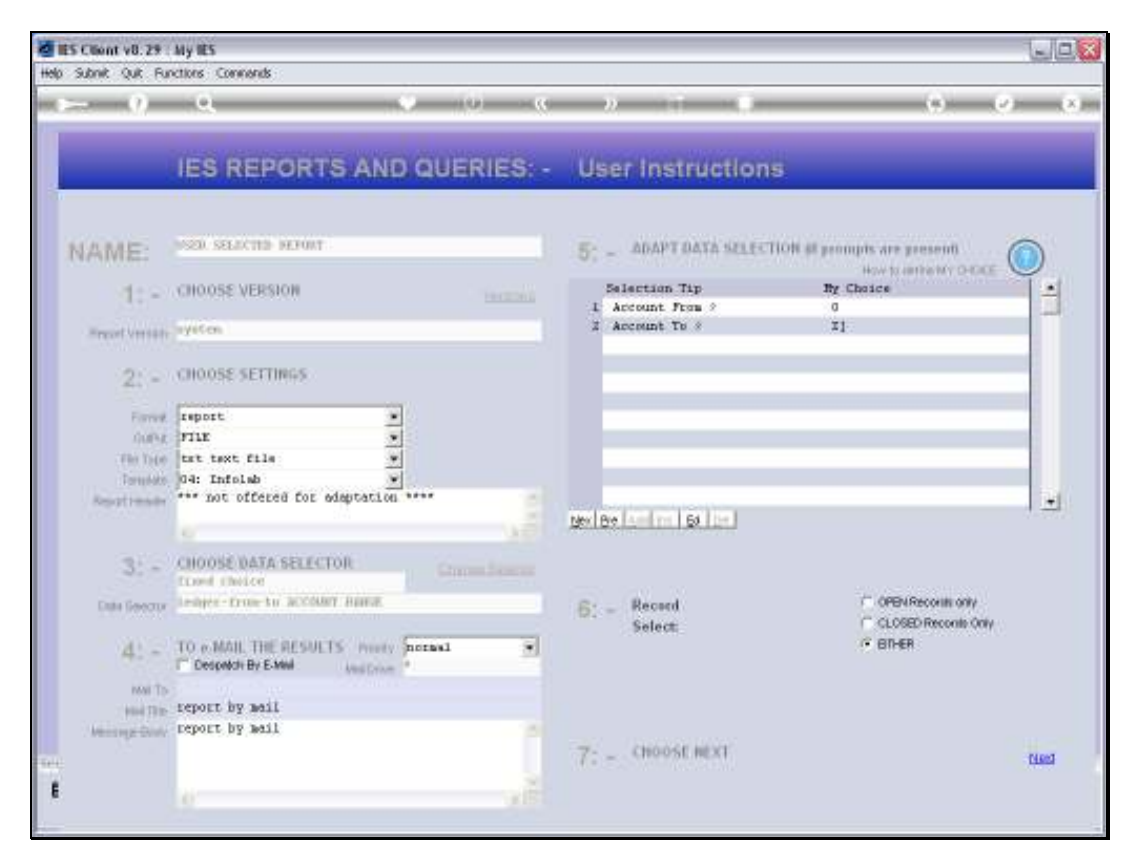

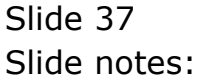

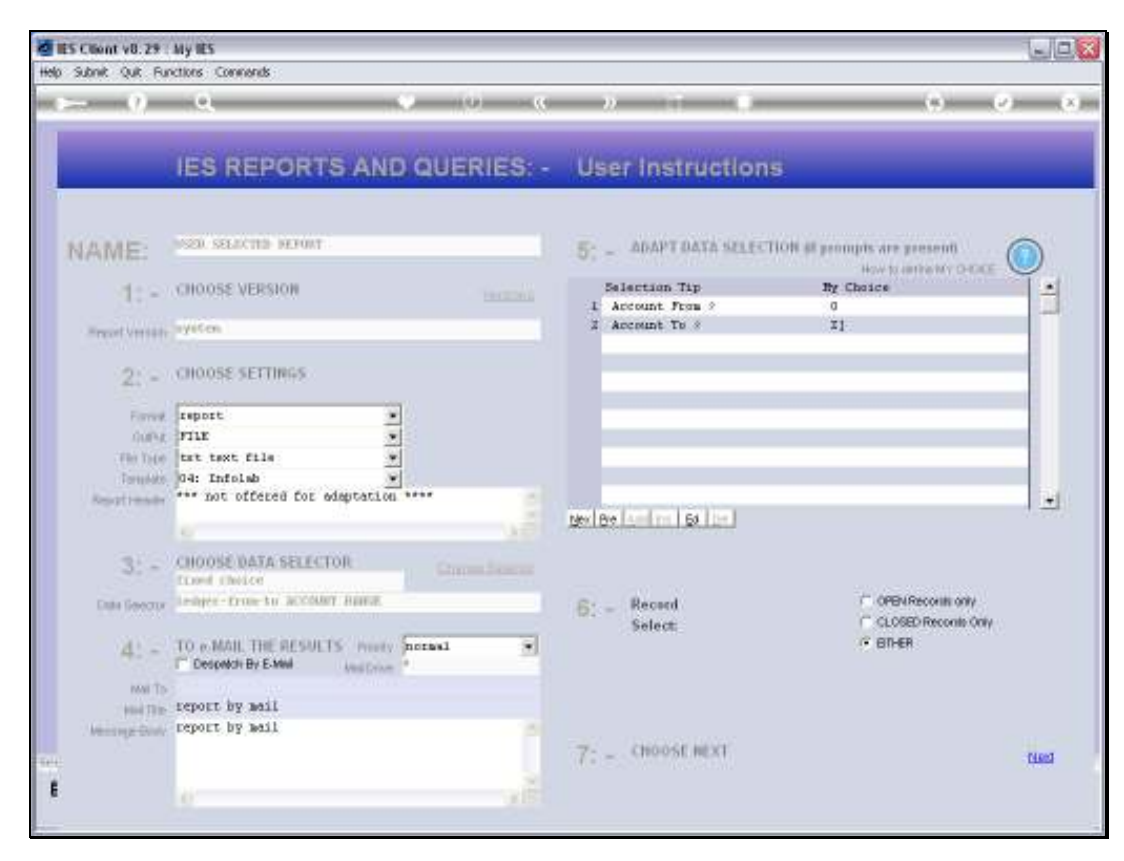

Slide 38 Slide notes:

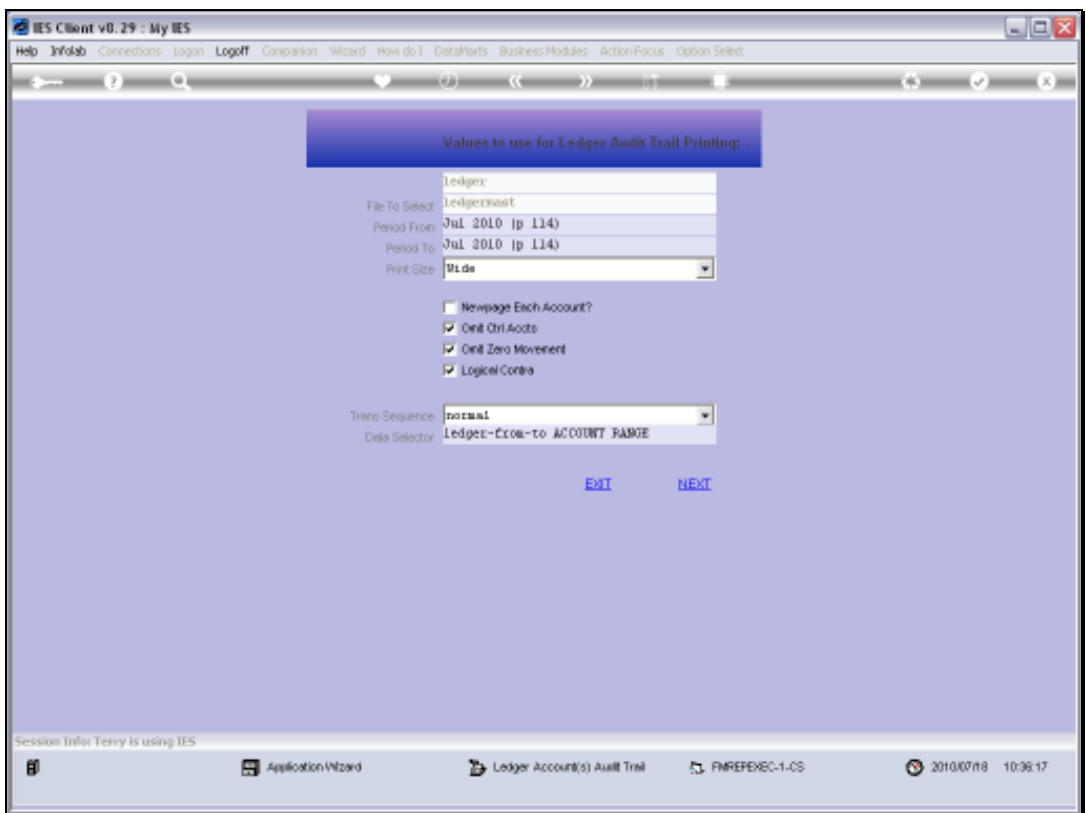

Slide 39 Slide notes:

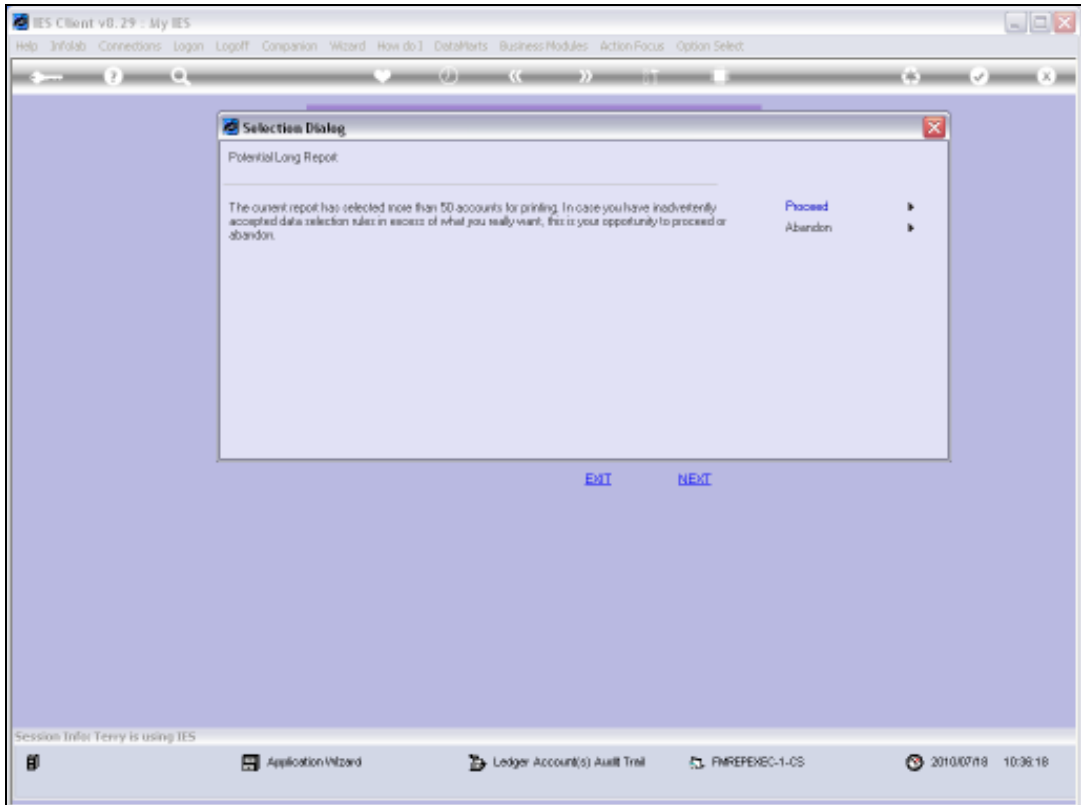

Slide 40 Slide notes:

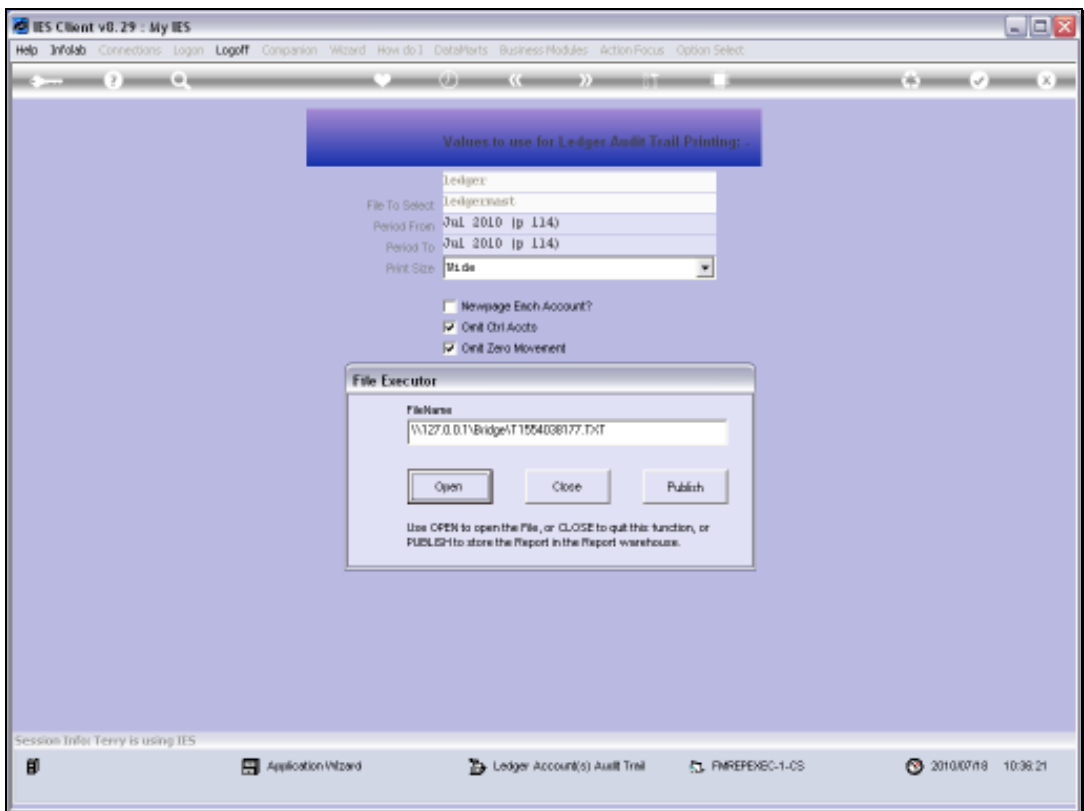

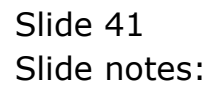

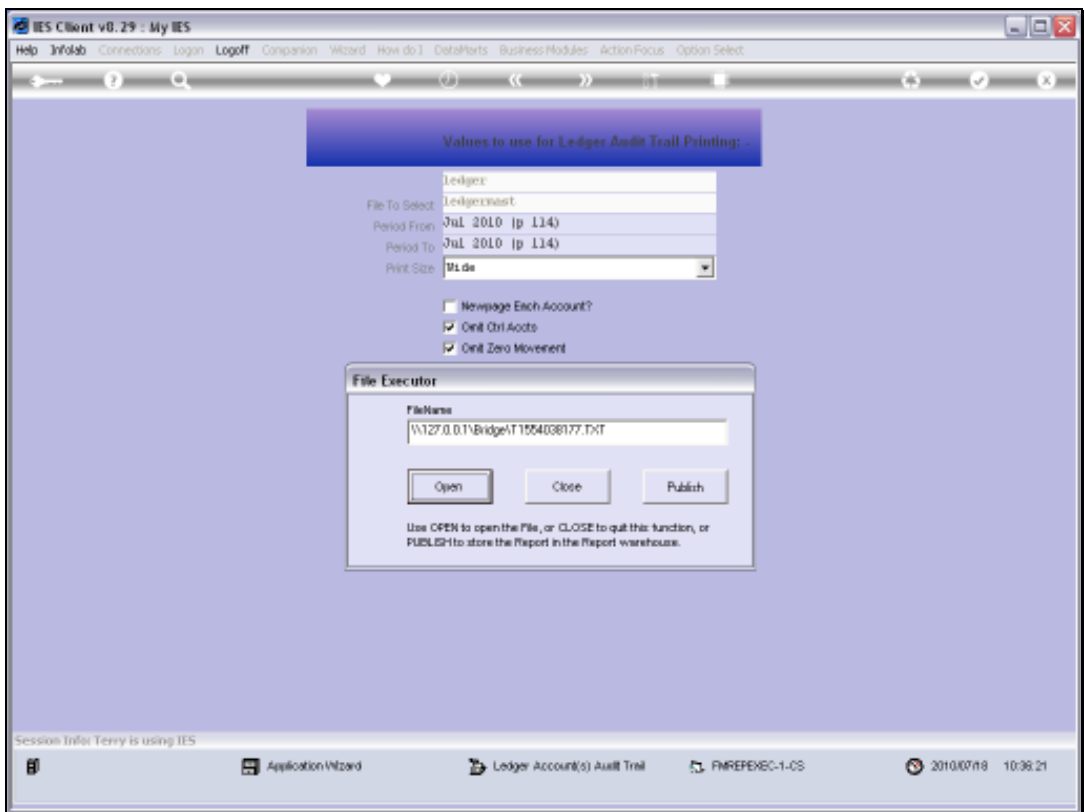

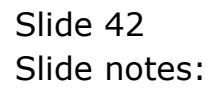

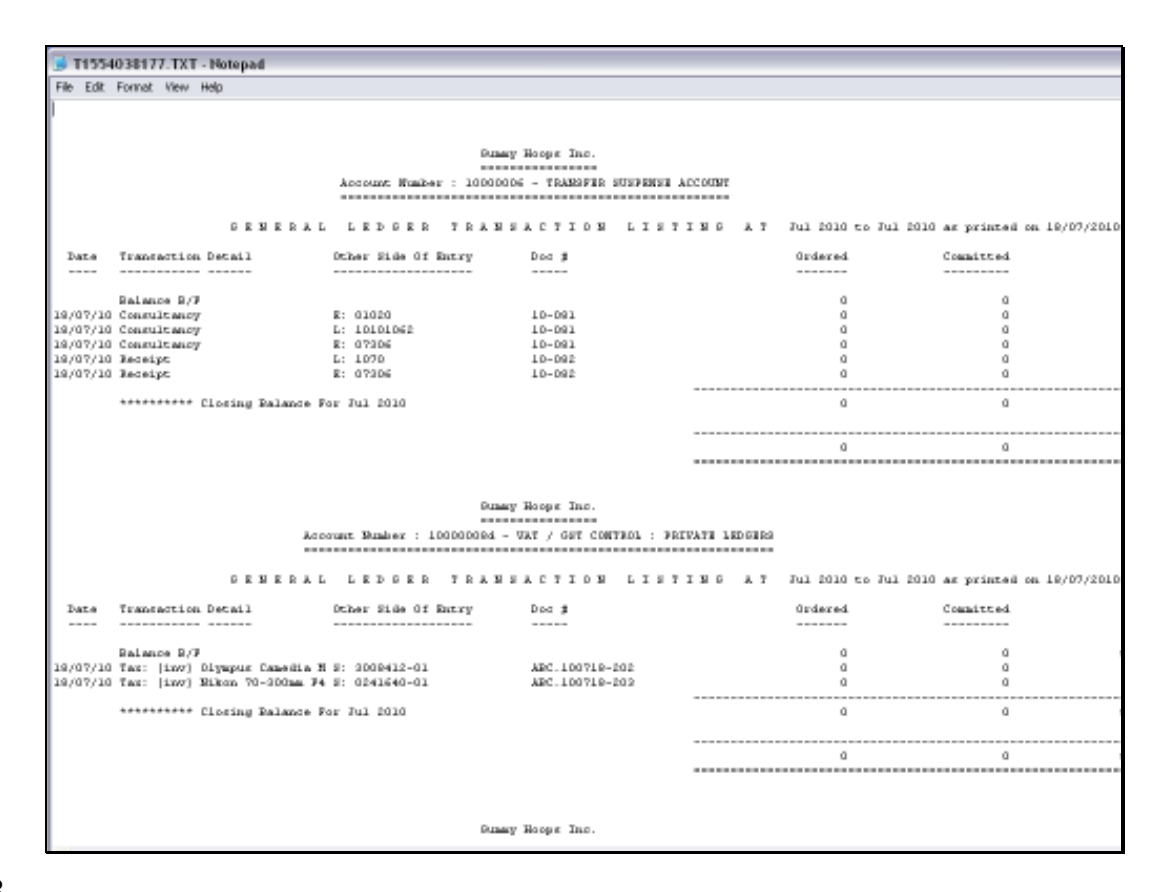

Slide notes: And it works and looks like the 1st OCA format Report we produced, except that the Accounts included this time are Local Accounts.

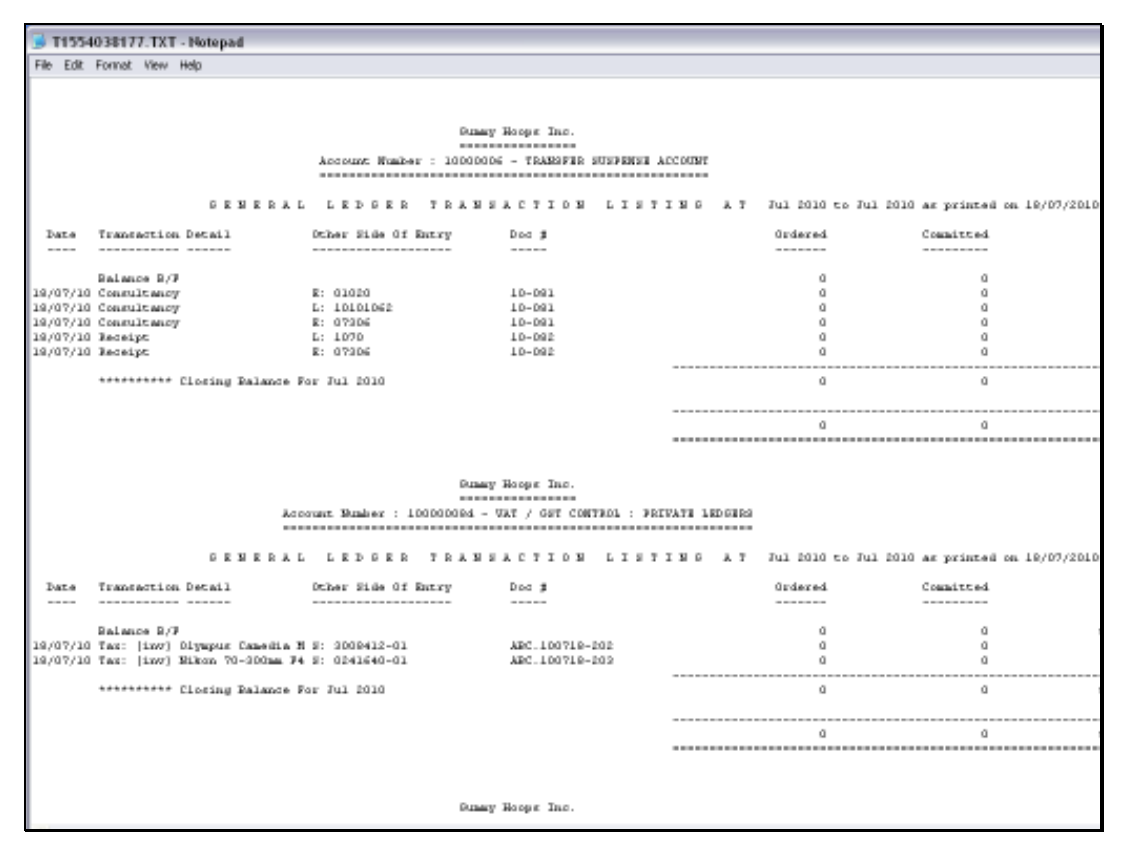

Slide 44 Slide notes: Slide 45 Slide notes:

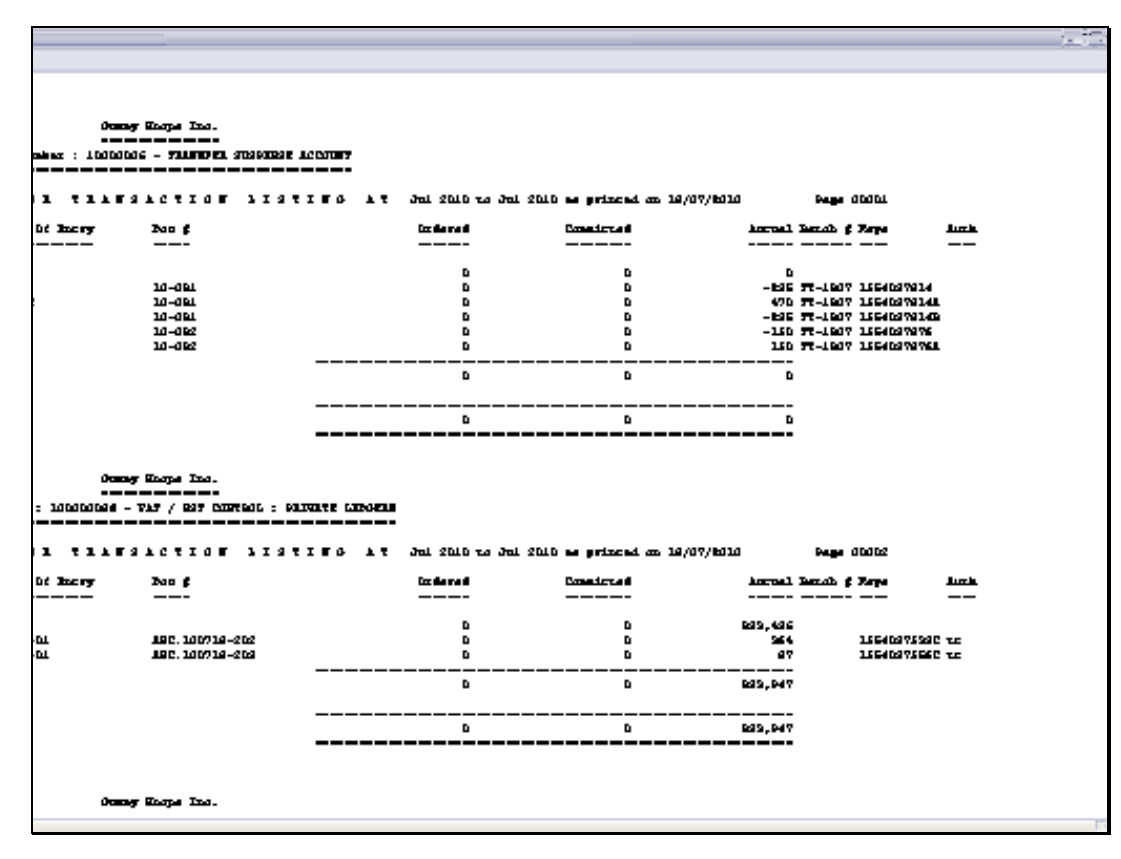

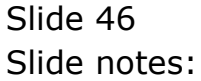

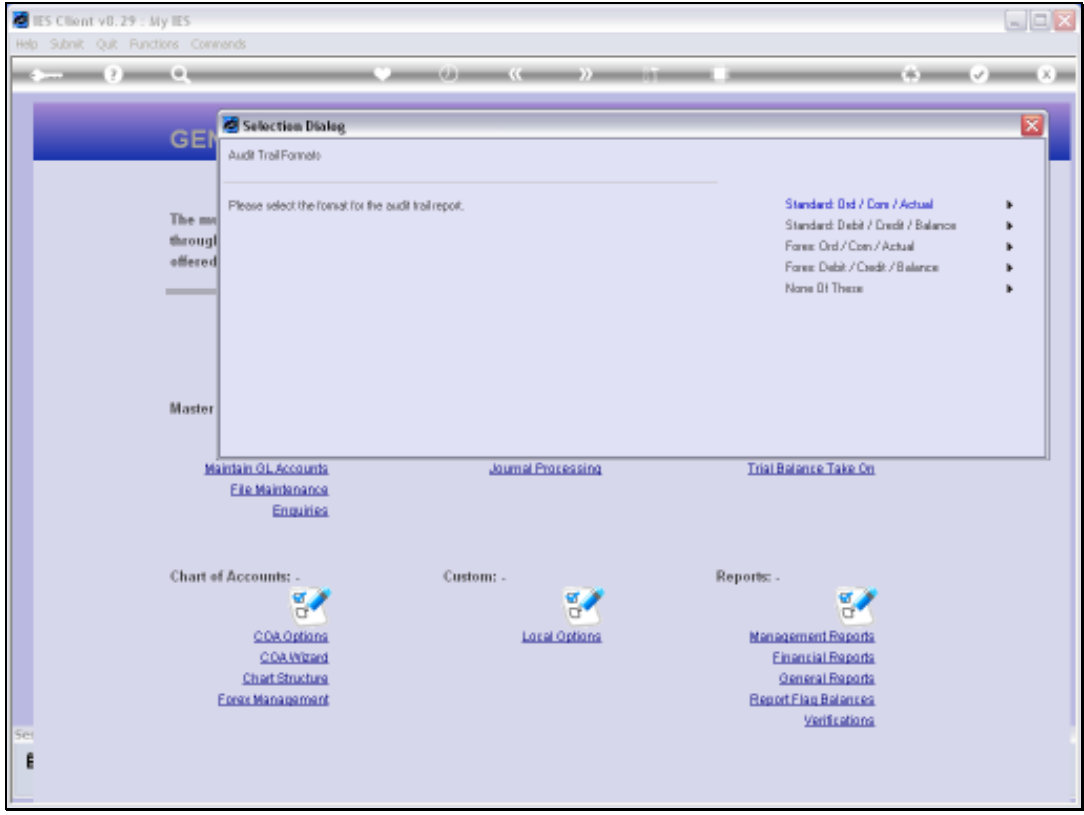

Slide notes: And of course, there is also a DCB format available for Local Accounts.

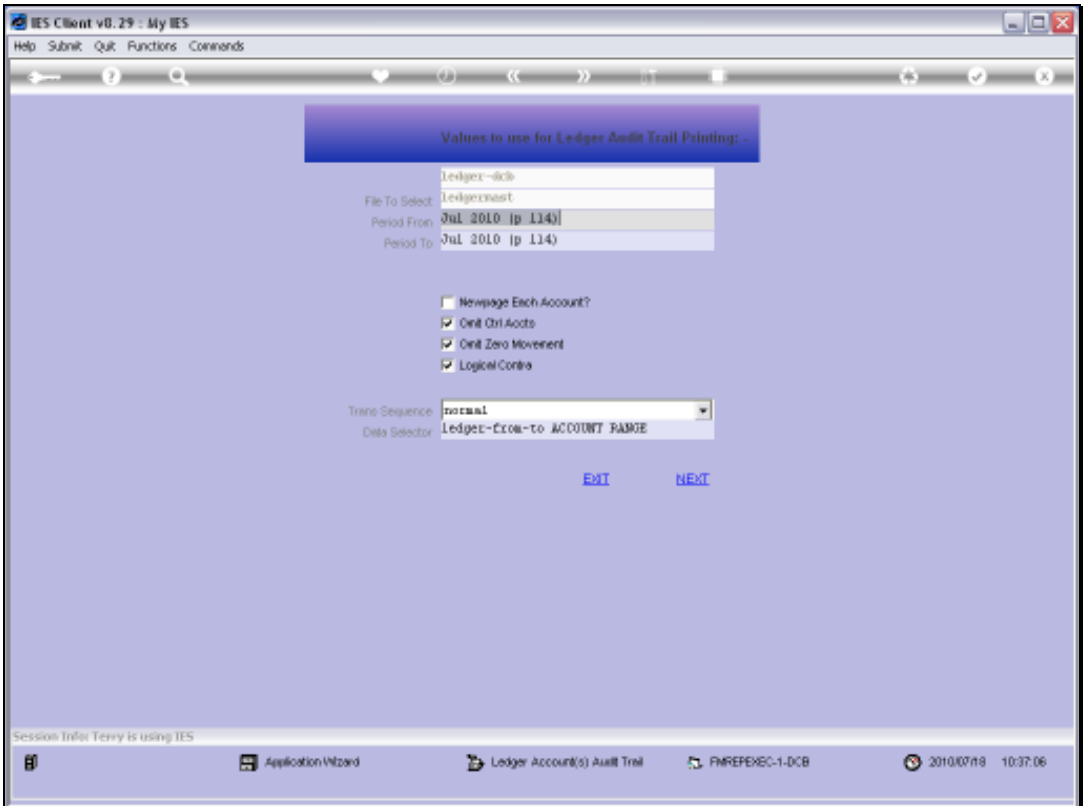

Slide 48 Slide notes:

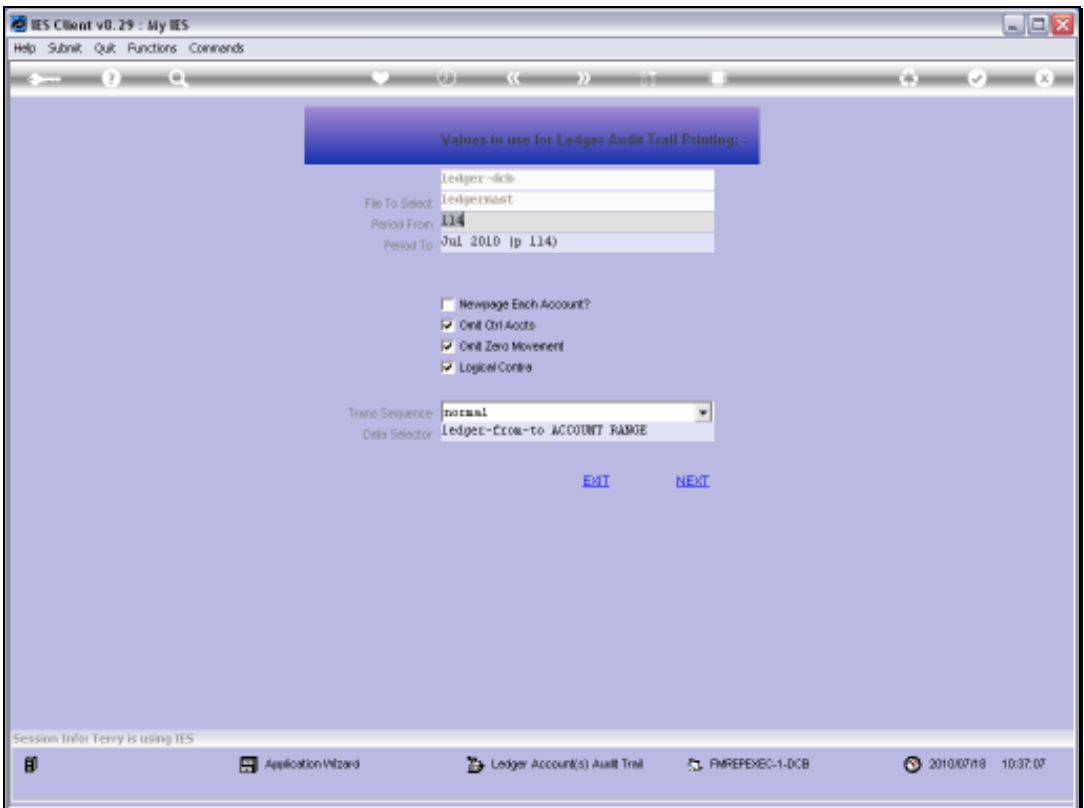

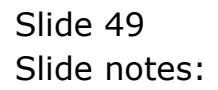

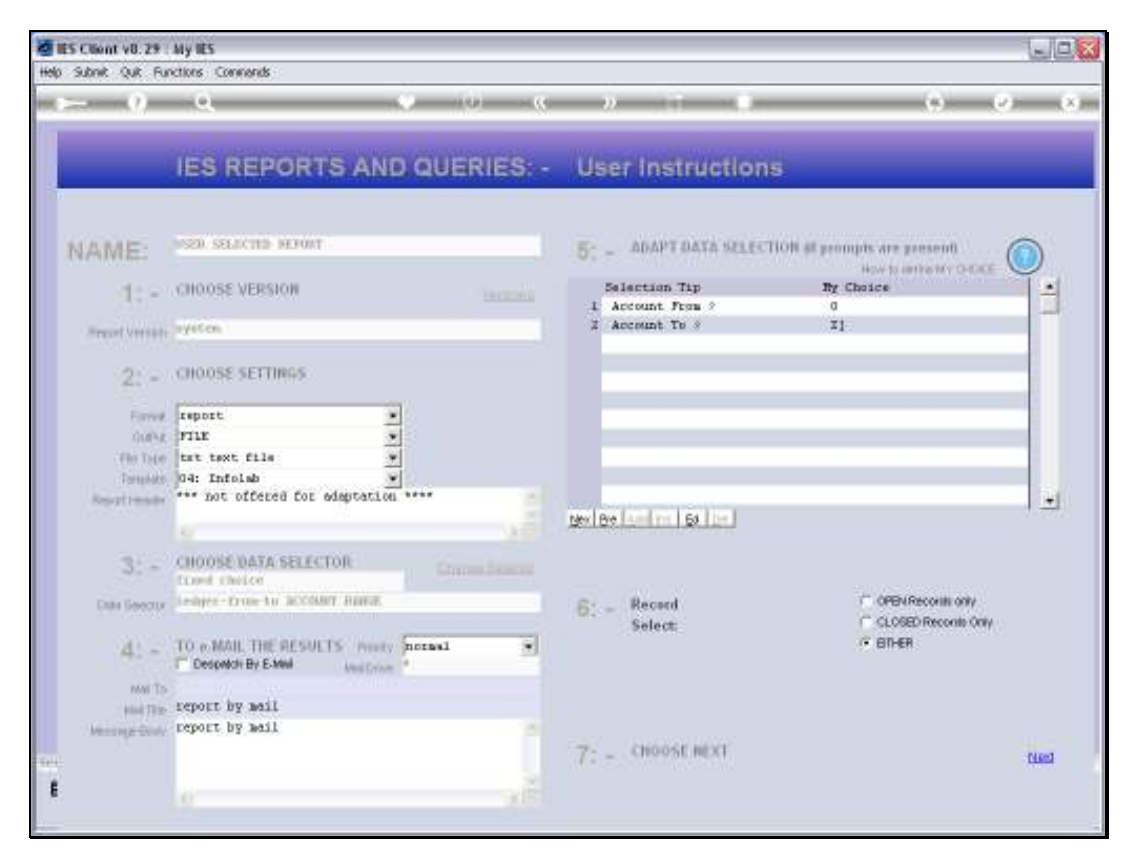

Slide 50 Slide notes:

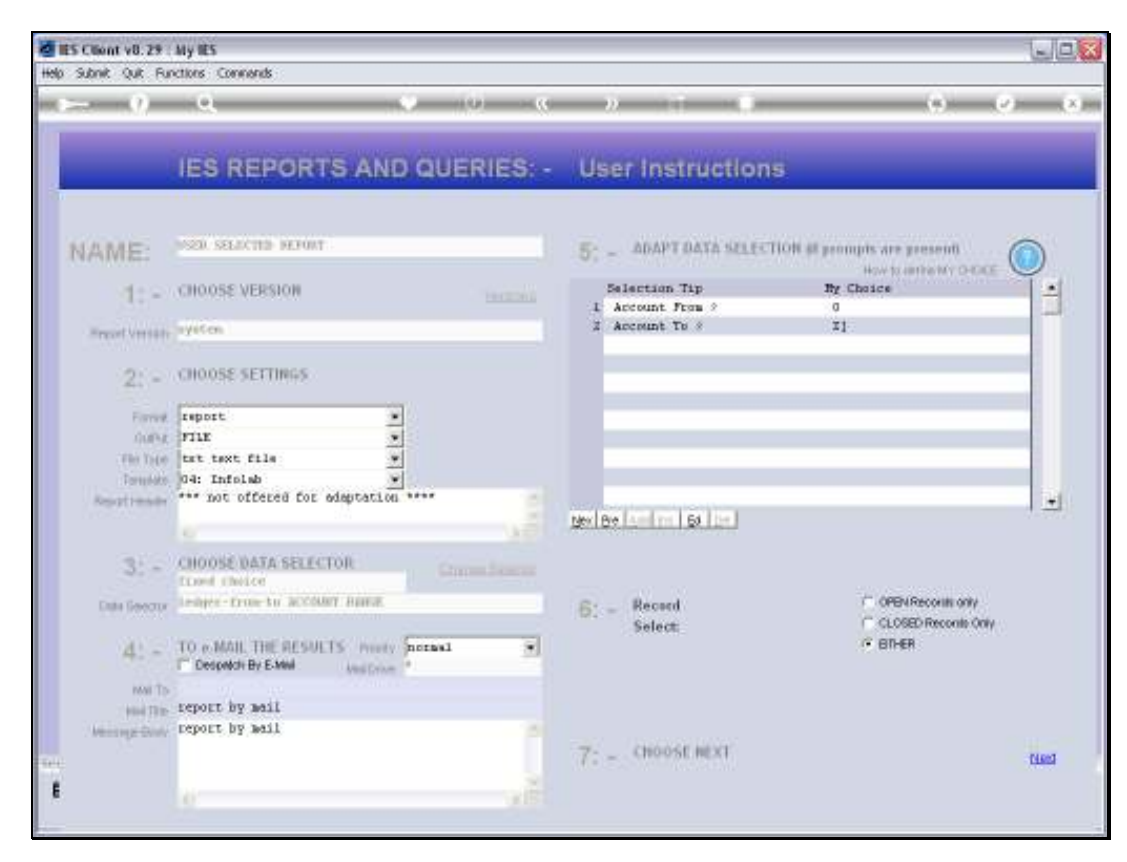

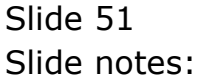

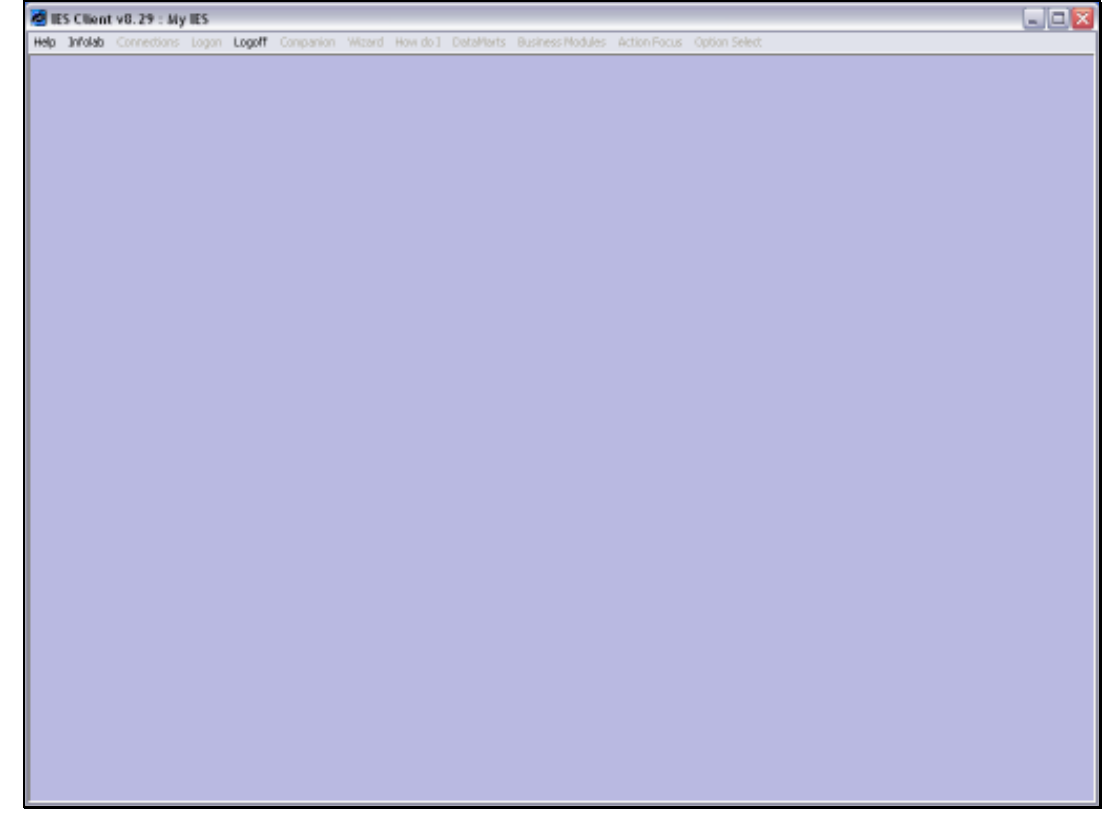

Slide 52 Slide notes:

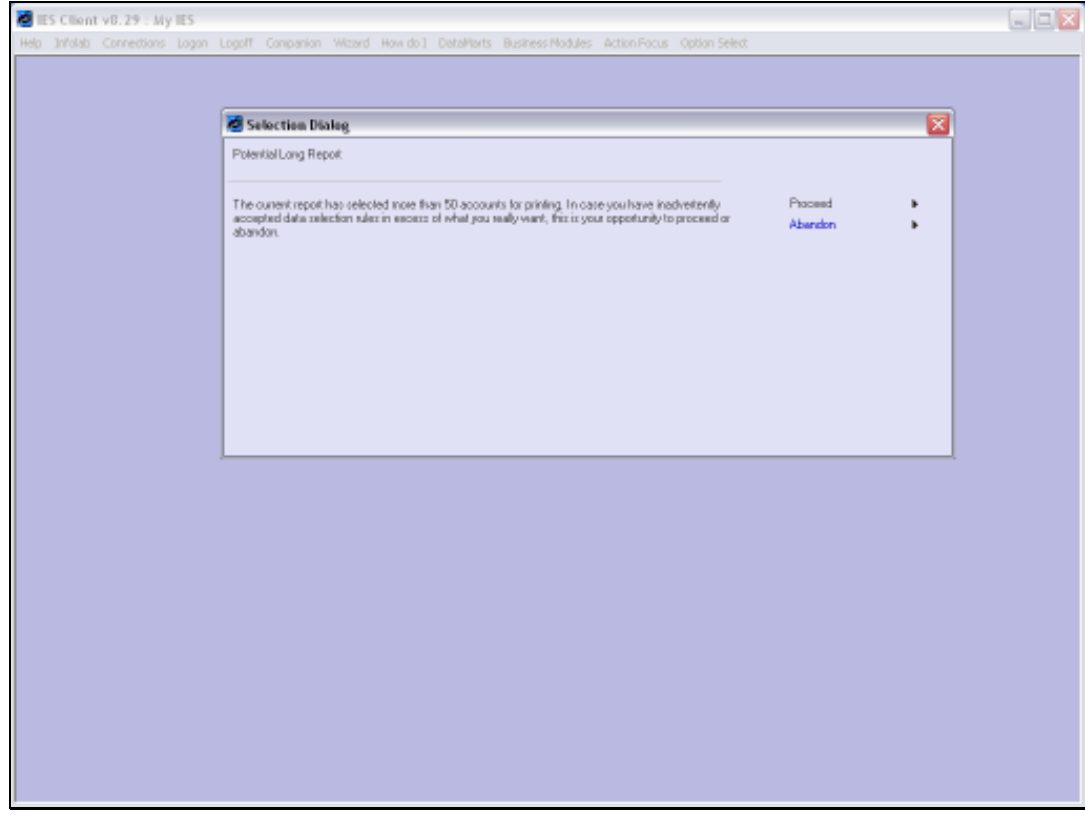

Slide 53 Slide notes:

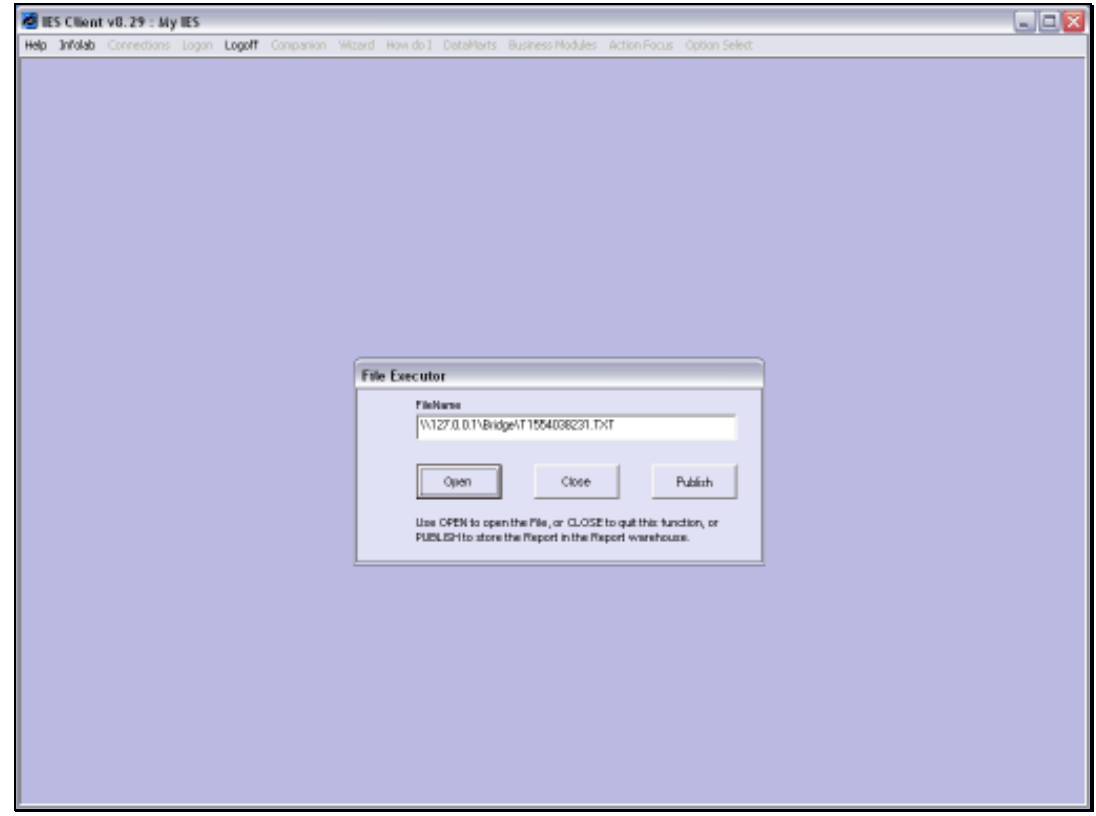

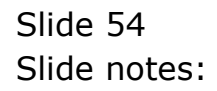

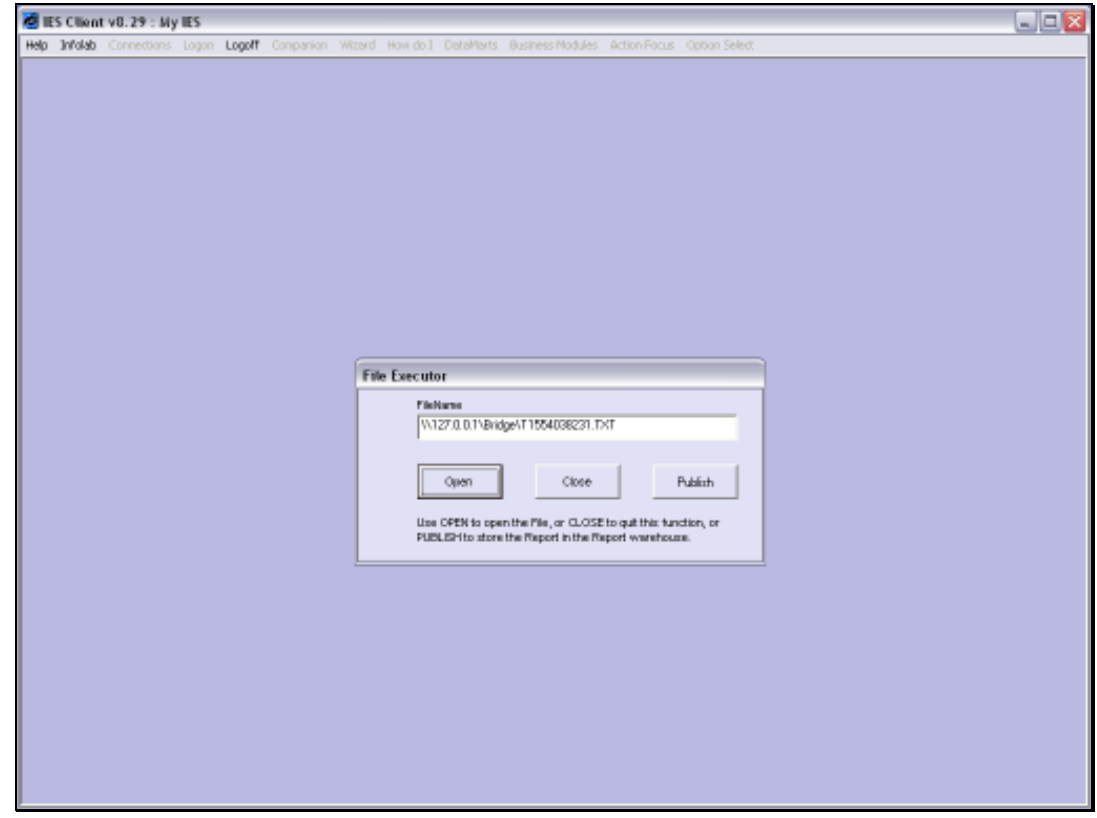

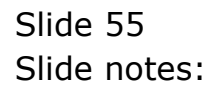

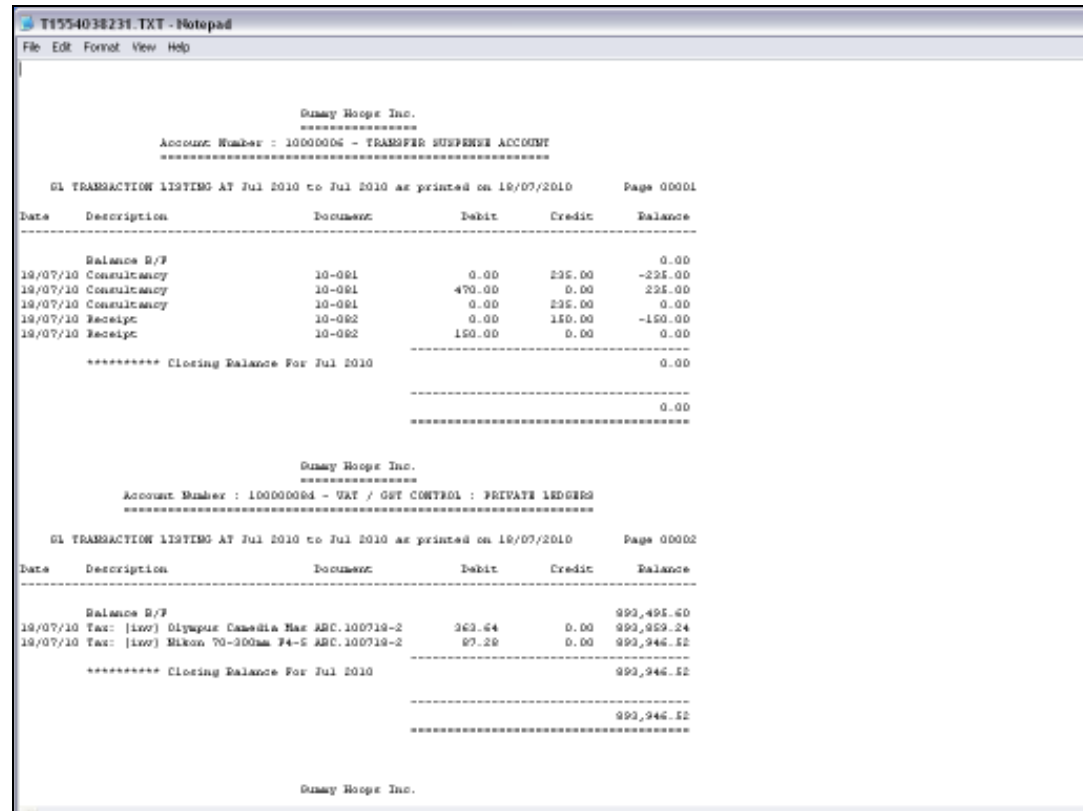

Slide notes: Once again, we see the effect of the locally customized DCB format.

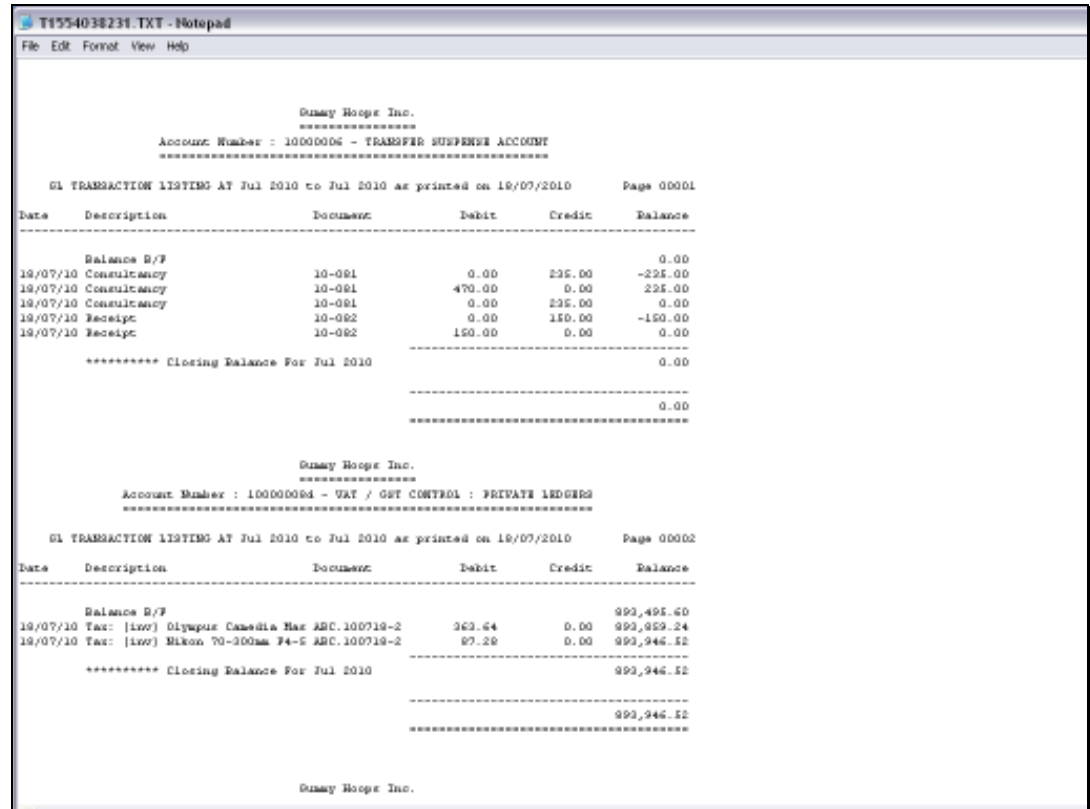

Slide 57 Slide notes: